# <span id="page-0-0"></span>**A55M-E**

**/iSUS** Motherboard

J8265

初版 第1刷 2013年4月

#### **Copyright © 2013 ASUSTeK COMPUTER INC. All Rights Reserved.**

バックアップの目的で利用する場合を除き、本書に記載されているハードウェア・ソフトウェアを含む、全ての内 容は、ASUSTeK Computer Inc. (ASUS)の文書による許可なく、編集、転載、引用、放送、複写、検索システムへの 登録、他言語への翻訳などを行うことはできません。

以下の場合は、保証やサービスを受けることができません。

(1)ASUSが明記した方法以外で、修理、改造、交換した場合。

(2)製品のシリアル番号が読むことができない状態である場合。

ASUSは、本マニュアルについて、明示の有無にかかわらず、いかなる保証もいたしません。ASUSの責任者、従業 員、代理人は、本書の記述や本製品に起因するいかなる損害(利益の損失、ビジネスチャンスの遺失、データの 損失、業務の中断などを含む)に対して、その可能性を事前に指摘したかどうかに関りなく、責任を負いません。 本書の仕様や情報は、個人の使用目的にのみ提供するものです。また、予告なしに内容は変更さ れることがあり、この変更についてASUSはいかなる責任も負いません。本書およびハードウェア、 ソフトウェアに関する不正確な内容について、ASUSは責任を負いません。

本マニュアルに記載の製品名及び企業名は、登録商標や著作物として登録されている場合が ありますが、本書では、識別、説明、及びユーザーの便宜を図るために使用しており、これ らの権利を侵害する意図はありません。

#### **Offer to Provide Source Code of Certain Software**

This product may contain copyrighted software that is licensed under the General Public License ("GPL")<br>and under the Lesser General Public License Version ("LGPL"). The GPL and LGPL licensed code in this product is distributed without any warranty. Copies of these licenses are included in this product.

You may obtain the complete corresponding source code (as defined in the GPL) for the GPL Software,<br>and/or the complete corresponding source code of the LGPL Software (with the complete machine-<br>readable "work that uses th (1) for free by downloading it from **http://support.asus.com/download**; or

(2) for the cost of reproduction and shipment, which is dependent on the preferred carrier and the location where you want to have it shipped to, by sending a request to:

ASUSTeK Computer Inc. Legal Compliance Dept. 15 Li Te Rd., Beitou, Taipei 112 Taiwan

In your request please provide the name, model number and version, as stated in the About Box of the product for which you wish to obtain the corresponding source code and your contact details so that we can coordinate the terms and cost of shipment with you.

The source code will be distributed WITHOUT ANY WARRANTY and licensed under the same license as the corresponding binary/object code.

This offer is valid to anyone in receipt of this information.

ASUSTeK is eager to duly provide complete source code as required under various Free Open Source Software licenses. If however you encounter any problems in obtaining the full corresponding source code we would be much obliged if you give us a notification to the email address **gpl@asus.com**, stating<br>the product and describing the problem (please do NOT send large attachments such as source code archives etc to this email address).

## もくじ

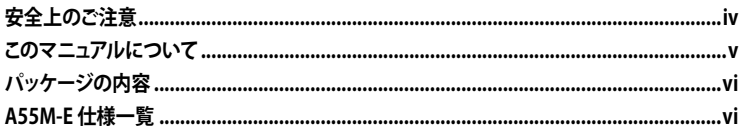

#### Chapter 1: 製品の概要

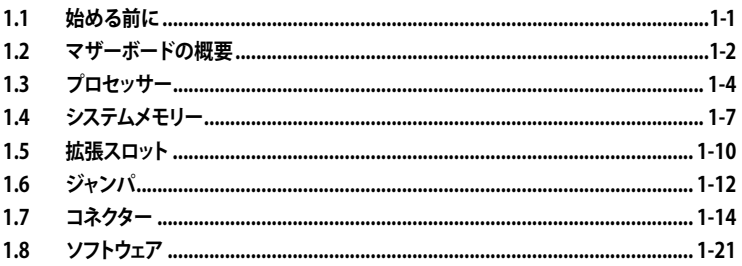

#### Chapter 2: UEFI BIOS設定

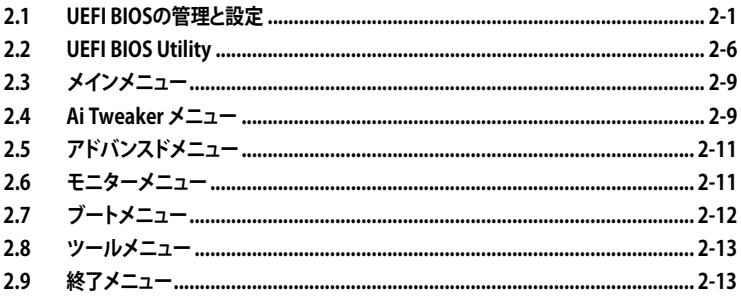

#### Chapter 3: 付録

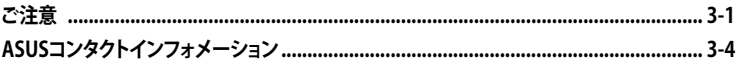

## <span id="page-3-0"></span>**安全上のご注意**

#### **電気の取り扱い**

- ・ 本製品、周辺機器、ケーブルなどの取り付けや取り外しを行う際は、必ずコンピューターと周 辺機器の電源ケーブルをコンセントから抜いて行ってください。お客様の取り付け方法に問 題があった場合の故障や破損に関して弊社は一切の責任を負いません。
- 電源延長コードや特殊なアダプターを用いる場合は専門家に相談してください。これらは、 回路のショート等の原因になる場合があります。
- ・ ご使用の電源装置に電圧選択スイッチが付いている場合は、システムの損傷を防ぐために 電源装置の電圧選択スイッチがご利用の地域の電圧と合致しているかをご確認ください。ご 利用になる地域の電圧が不明な場合は、各地域の電力会社にお問い合わせください。
- 電源装置が故障した場合はご自分で修理・分解をせず、各メーカーや販売店にご相談ください。
- ・ 光デジタルS/PDIFは、光デジタルコンポーネントで、クラス1レーザー製品に分類されてい ます。(本機能の搭載・非搭載は製品仕様によって異なります)

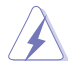

不可視レーザー光です。ビームを直接見たり触れたりしないでください。

#### **操作上の注意**

- 作業を行う前に、本製品パッケージに付属のマニュアル及び取り付ける部品のマニュアルを 全て熟読してください。
- 電源を入れる前に、ケーブルが正しく接続されていることを確認してください。また電源コー ドに損傷がないことを確認してください。
- ・ 各コネクタ及びスロット、ソケット、回路にクリップやネジなどの金属を落とさないようにして ください。電源回路のショート等の原因になります。
- 埃・湿気・高温・低温を避けてください。湿気のある場所で本製品を使用しないでください。
- ・ 本製品は安定した場所に設置してください。
- ・ 本製品をご自分で修理・分解・改造しないでください。火災や感電、やけど、故障の原因となり ます。 修理は弊社修理センターまたは販売代理店にご依頼ください。

#### **回収とリサイクルについて**

使用済みのコンピューター、ノートパソコン等の電子機器には、環境に悪影響を与える有害物質 が含まれており、通常のゴミとして廃棄することはできません。リサイクルによって、使用済みの製 品に使用されている金属部品、プラスチック部品、各コンポーネントは粉砕され新しい製品に再 使用されます。また、その他のコンポーネントや部品、物質も正しく処分・処理されることで、有害 物質の拡散の防止となり、環境を保護することに繋がります。

ASUSは各国の環境法等を満たし、またリサイクル従事者の作業の安全を図るよう、 環境保護に関する厳しい基準を設定しております。ASUSのリサイクルに対する姿勢は、多方面に おいて環境保護に大きく貢献しています。

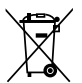

本機は電気製品または電子装置であり、地域のゴミと一緒に捨てられません。また、本機の コンポーネントはリサイクル性を考慮した設計を採用しております。なお、廃棄の際は地域の 条例等の指示に従ってください。

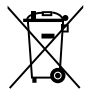

本機に装着されているボタン型電池には水銀が含まれています。通常ゴミとして廃棄しないで ください。

## <span id="page-4-0"></span>**このマニュアルについて**

このマニュアルには、マザーボードの取り付けや構築の際に必要な情報が記してあります。

#### **マニュアルの概要**

本章は以下のChapter から構成されています。

- **• Chapter 1:製品の概要** マザーボードの機能や各部位についての説明、及びコンポーネントの取り付けに必要なハ ードウェアのセットアップ手順。
- **• Chapter 2:UEFI BIOS設定** UEFI BIOS Utilityでのシステム設定の変更方法と UEFI BIOSパラメータの詳細。
- **• Chapter 3:付録** 製品の規格や海外の法令について。

#### **詳細情報**

本書に記載できなかった最新の情報は以下で入手することができます。また、UEFI BIOSやソフト ウェアの最新版があります。必要に応じてご利用ください。

#### **1. ASUSオフィシャルサイト(http://www.asus.co.jp/)**

各国や地域に対応したサイトを設け、ASUSのハードウェア・ソフトウェア製品に 関する最新情報が満載です。

#### **2. 追加ドキュメント**

パッケージ内容によっては、追加のドキュメントが同梱されている場合があります。注意事項 や購入店・販売店などが追加した最新情報などです。これらは、本書がサポートする範囲に は含まれていません。

#### **このマニュアルの表記について**

本製品を正しくお取り扱い頂くために以下の表記を参考にしてください。

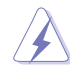

危険/警告:本製品を取り扱う上で、人体への危険を避けるための情報です。

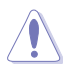

注意:本製品を取り扱う上で、コンポーネントへの損害を避けるための情報です。

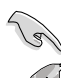

重要:作業を完了させるために、従わなければならない指示です。

注記:本製品を取り扱う上でのヒントと追加情報です。

#### **表記**

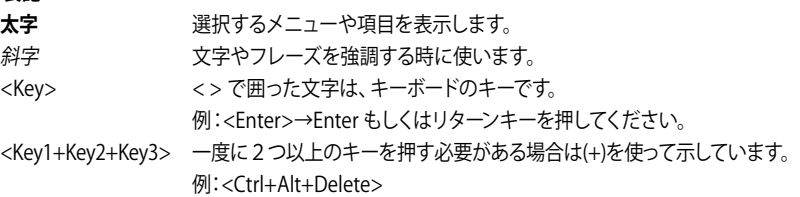

## <span id="page-5-0"></span>**パッケージの内容**

製品パッケージに以下のものが揃っていることを確認してください。

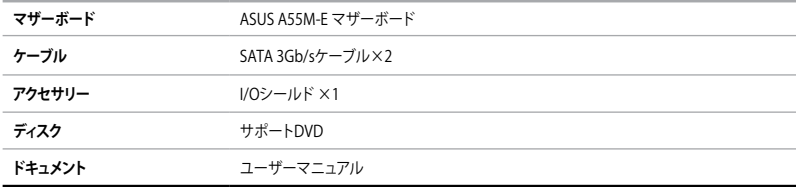

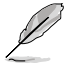

• 万一、付属品が足りない場合や破損していた場合は、すぐにご購入元にお申し出ください。

• 本マニュアルで使用されているイラストや画面は実際とは異なる場合があります。予めご 了承ください。

## **A55M-E 仕様一覧**

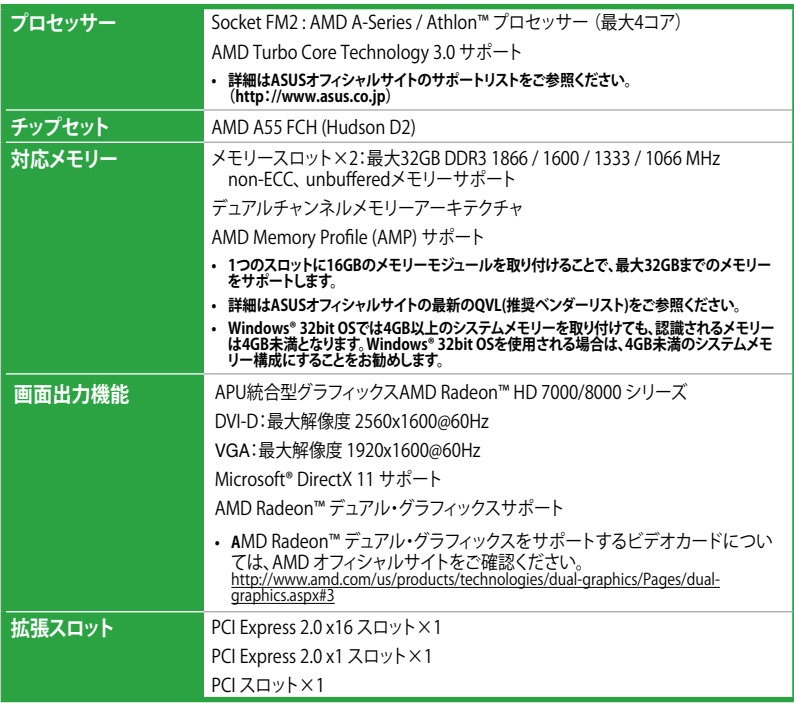

(次項へ)

## **A55M-E 仕様一覧**

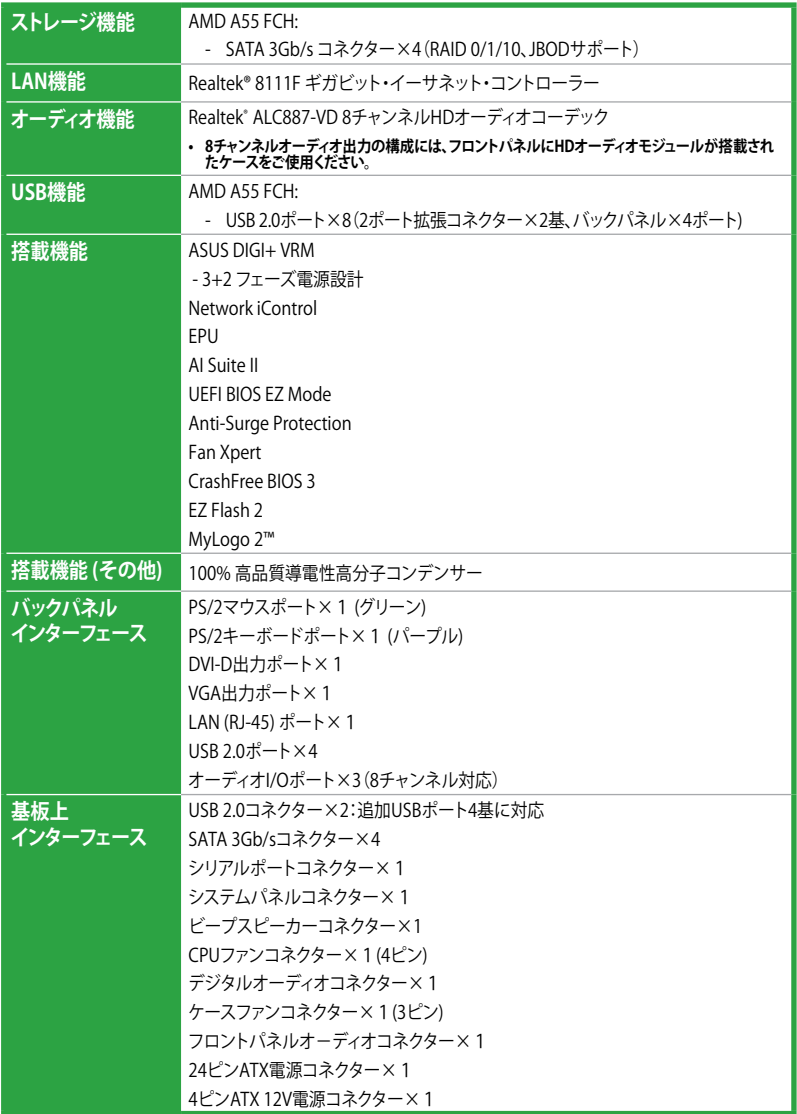

(次項へ)

## **A55M-E 仕様一覧**

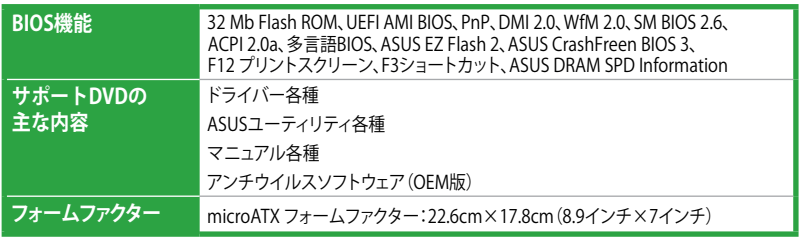

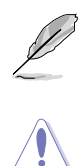

製品は性能・機能向上のために、仕様およびデザインを予告なく変更する場合があります。

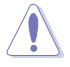

本マニュアルでは、AMD Fusion™ APU(Accelerated Processing Unit)を「APU」または「CPU」と 表記しています。

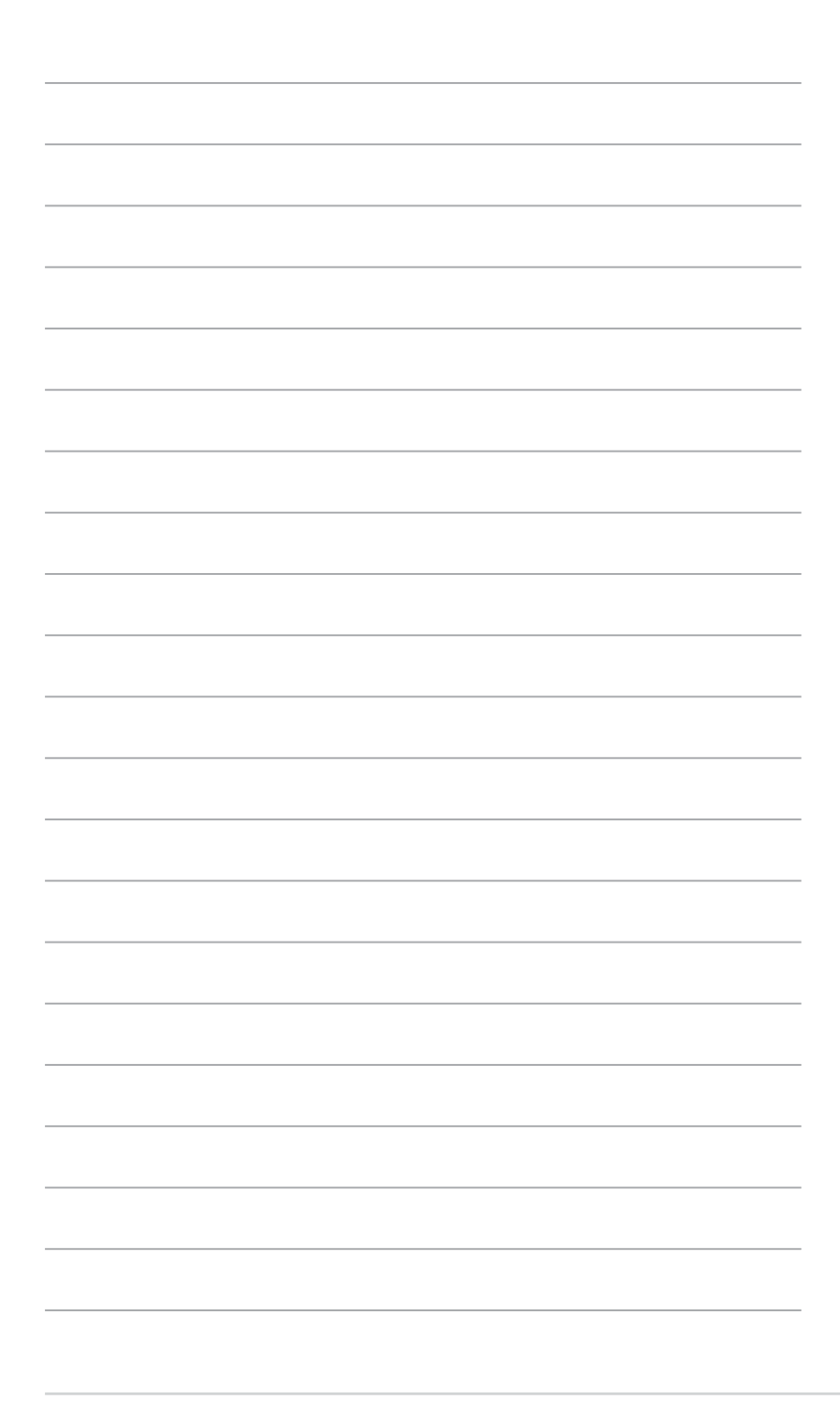

# **製品の概要**

## **1.1 始める前に**

1 マザーボードのパーツの取り付けや設定変更の際は、次の事項に注意してください。

- 各パーツを取り扱う前に、コンセントから電源プラグを抜いてください。
	- 静電気による損傷を防ぐために、各パーツを取り扱う前に、静電気除去装置に触れるな ど、静電気対策をしてください。
	- IC部分には絶対に手を触れないように、各パーツは両手で端を持つようにしてください。
	- 各パーツを取り外すときは、必ず静電気防止パッドの上に置くか、コンポーネントに付属 する袋に入れてください。
	- パーツの取り付け、取り外しを行う前に、ATX電源ユニットのスイッチをOFF の位置にし、 電源コードが電源から抜かれている。ことを確認してください。 電力が供給された状態で の作業は、感電、故障の原因となります。

#### **スタンバイ電源LED**

本製品にはスタンバイ電源LEDが搭載されており、電力が供給されている間は緑のLEDが点灯し ます(スリープモード、ソフトオフモードも含む)。マザーボードに各パーツの取り付け・取り外しを 行う際は、システムをOFFにし、電源ケーブルを抜いてください。下のイラストは、オンボードLED の場所を示しています。

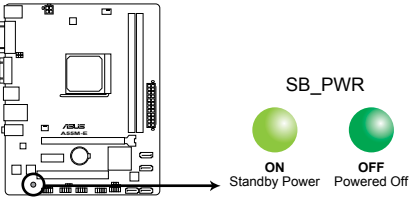

**A55M-E Onboard LED**

## **1.2 マザーボードの概要**

システム構築の際は、ご使用されるケースの仕様をご確認の上、本製品がご使用されるケースに 対応していることをご確認ください。

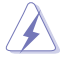

マザーボードの取り付けや取り外しを行う前に、必ず電源コードをコンセントから抜き、全ての 接続コードを外した状態で行ってください。電源コードを接続したまま作業を行うと、ケガや マザーボード、コンポーネントの故障の原因となるおそれがあります。

#### **1.2.1 設置方向**

マザーボードが正しい向きでケースに取り付けられているかを確認してください。 次の図のようにバックパネルコネクター側をケースの背面部分に合わせます。

#### **1.2.2 ネジ穴**

ネジ穴は6カ所あります。ネジ穴の位置を合せてマザーボードをケースに固定します。

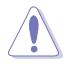

ネジをきつく締めすぎないでください。マザーボードの破損の原因となります。

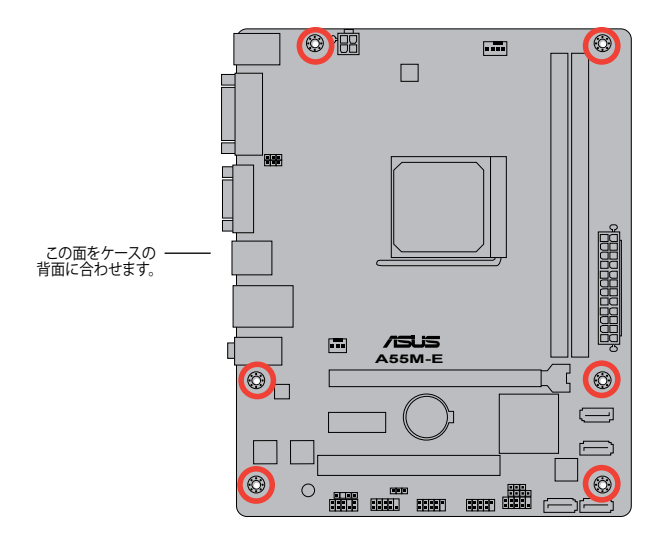

## **1.2.3 マザーボードのレイアウト**

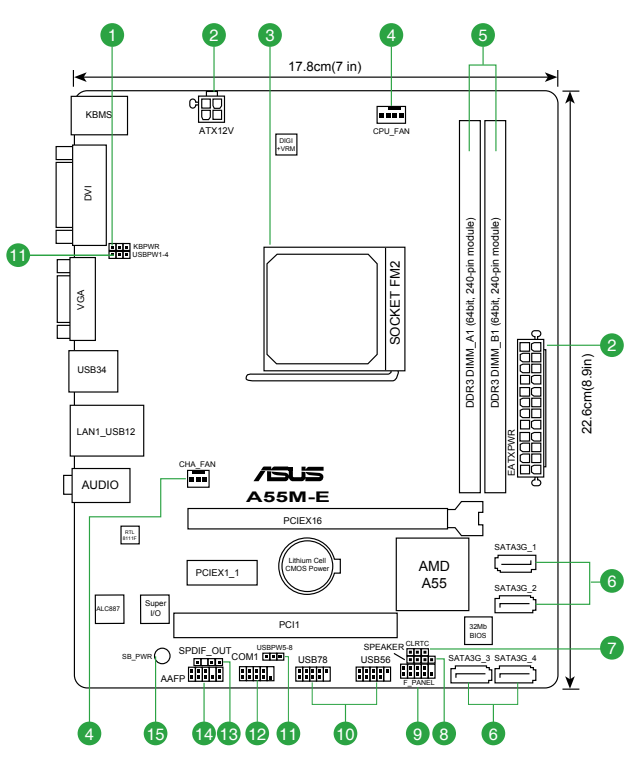

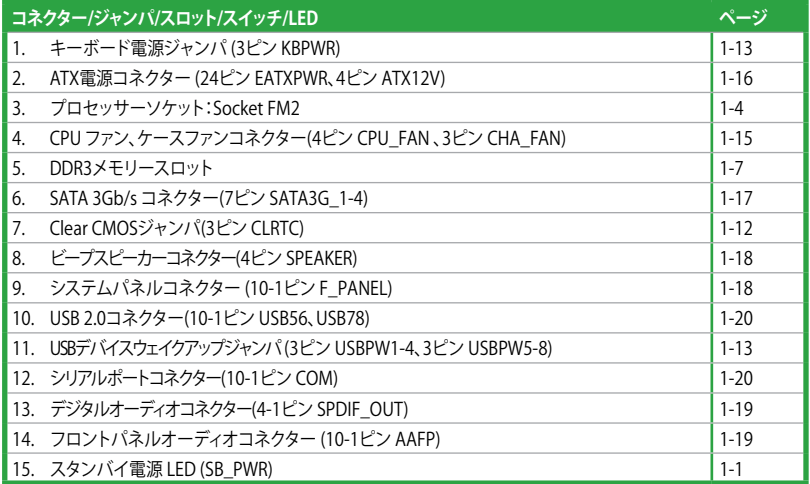

## **1.3 プロセッサー**

本製品には、AMD A-Series / Athlon™プロセッサーに対応するSocket FM2 が搭載されています。

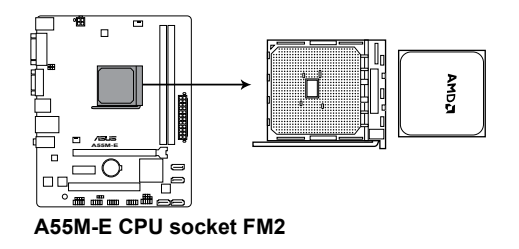

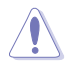

Socket FM2に対応するプロセッサーをご使用ください。プロセッサーは取り付ける向きが決ま っています。破損の原因となりますので、無理にはめ込もうとしないでください。

## **1.3.1 プロセッサーを取り付ける**

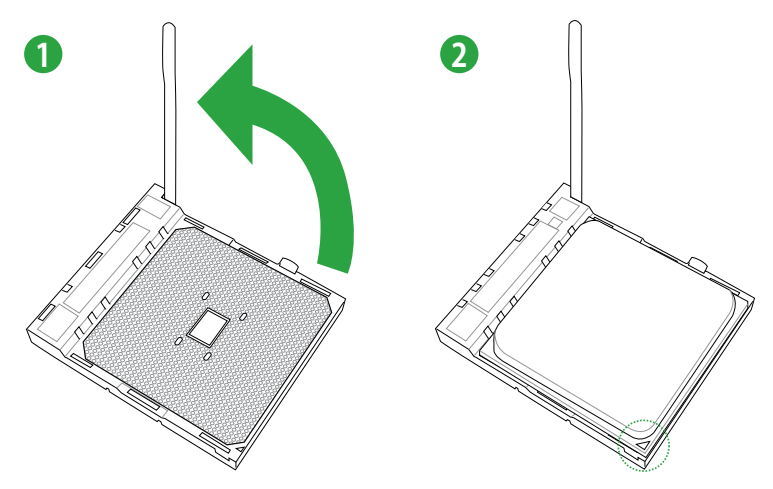

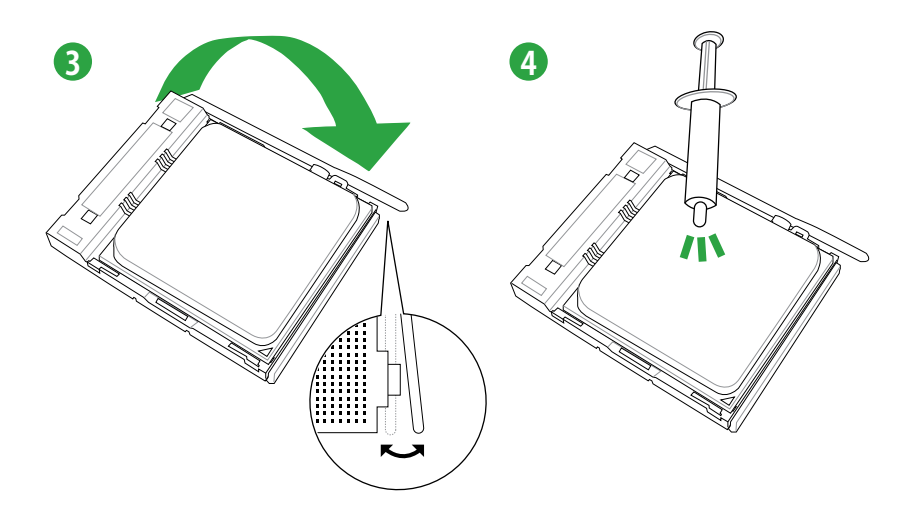

 $\overline{\mathbf{C}}$ 

**1.3.2 プロセッサークーラーを取り付ける**

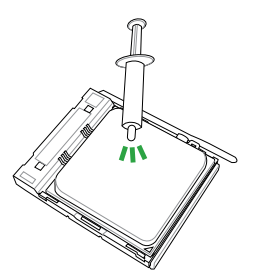

プロセッサークーラーを取り付ける前 に、必ずプロセッサーにサーマルグリ ス(シリコングリス)を塗布してくださ い。プロセッサークーラーによっては サーマルグリスや熱伝導体シートなど が購入時から貼付されています。

**プロセッサークーラーの取り付け手順**

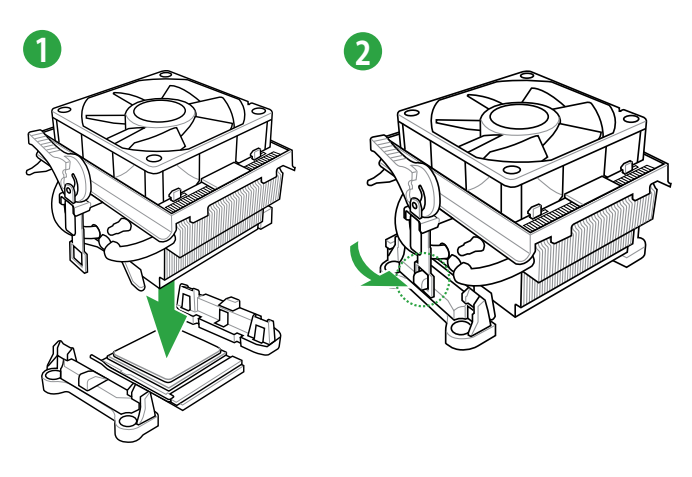

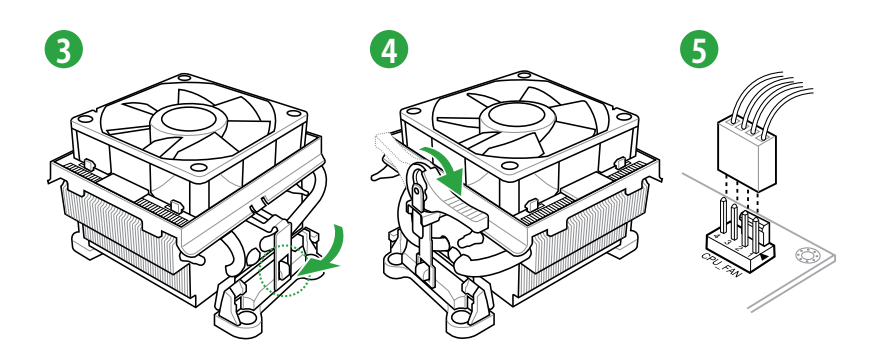

**プロセッサークーラーの取り外し手順**

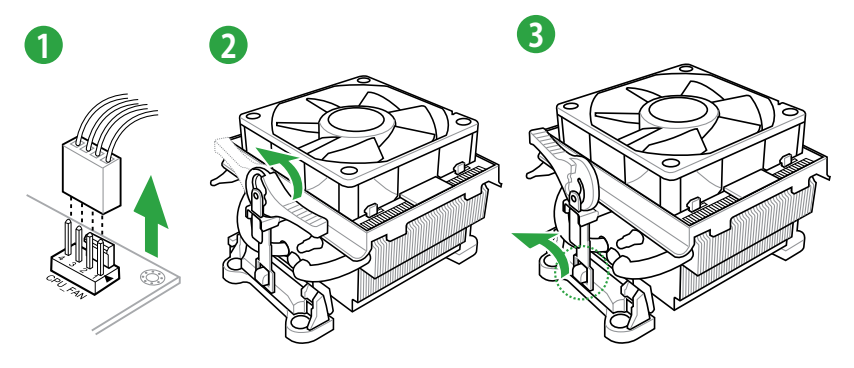

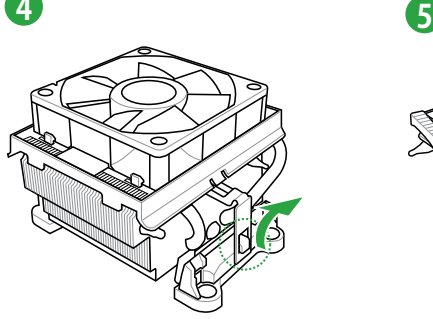

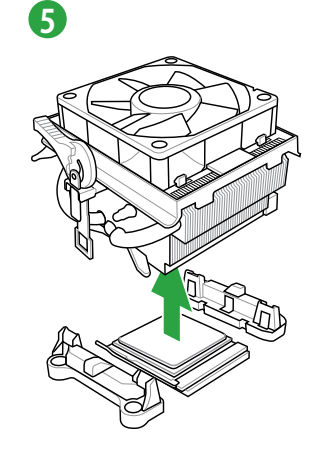

## **1.4 システムメモリー**

#### **1.4.1 概要**

本製品には、DDR3 メモリーに対応したメモリースロットが2基搭載されています。

DDR3メモリーはDDR2メモリーと同様の大きさですが、DDR2メモリースロットに誤って取り付け ることを防ぐため、ノッチの位置は異なります。DDR3メモリーは電力消費を抑えて性能を向上さ せます。

次の図は、スロットの場所を示しています。

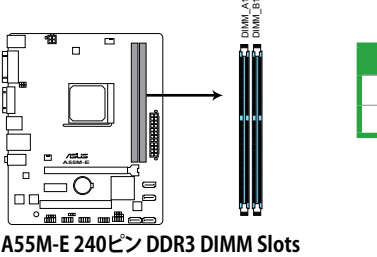

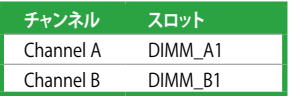

**A55M-E 240ピン DDR3 DIMM Slots**

## **1.4.2 メモリー構成**

1GB、2GB、4GB、8GB、16GB のNon-ECC Unbuffered DDR3メモリーをメモリースロットに取り 付けることができます。

• 容量の異なるメモリーを Channel A と Channel Bに取り付けることができます。異なる容 量のメモリーをデュアルチャンネル構成で取り付けた場合、アクセス領域はメモリー容量 の合計値が小さい方のチャンネルに合わせて割り当てられ、容量の大きなメモリーの超 過分に関してはシングルチャンネル用に割り当てられます。

- 同じCASレイテンシを持つメモリーを取り付けてください。またメモリーは同じベンダーの 同じ製造週のものを取り付けることをお勧めします。
- メモリーの割り当てに関する制限により、32bit Windows® OSでは4GB以上のシステムメ モリーを取り付けても、OSが実際に利用可能な物理メモリーは4GB未満となります。メモ リーリソースを効果的にご使用いただくため、次のいずれかのメモリー構成をお勧めします。 - Windows® 32bit OSでは、4GB未満のシステムメモリー構成にする
	- 4GB以上のシステムメモリー構成では、64bit Windows® OSをインストールする 詳細はMicrosoft゙のサボートサイトでご確認ください。 http://support.microsoft.com/kb/929605/ja
- 本製品は512 Mbit(64MB)以下のチップで構成されたメモリーをサポートしていませ ん。512 Mbit のメモリーチップを搭載したメモリーモジュールは動作保証致しかねます。( メモリーチップセットの容量はMegabit で表します。8 Megabit/Mb=1 Megabyte/MB
- 1つのスロットに16GBのメモリーを使用することで、最大32GBまでのメモリーをサポー トします。

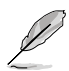

- デフォルト設定のメモリー動作周波数はメモリーのSPDにより異なります。デフォルト設定 では、特定のメモリーはオーバークロックしてもメーカーが公表する値より低い値で動作 する場合があります。メーカーが公表する値、またはそれ以上の周波数で動作させる場合 はUEFI BIOS Utilityで手動設定を行ってください。
- すべてのスロットにメモリーモジュールを取り付ける場合やオーバークロックを行なう場 合は、安定した動作のために適切な冷却システムをご使用ください。

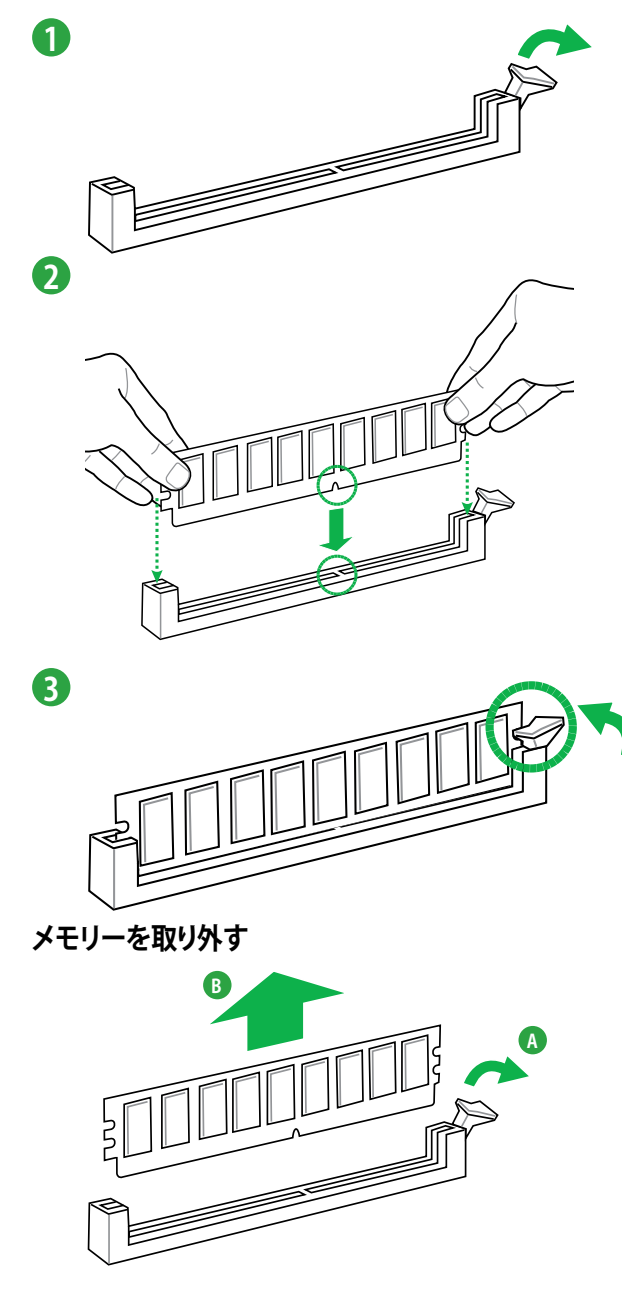

## **1.5 拡張スロット**

拡張カードを取り付ける前に、本項に記載してある内容をよくお読みください。

拡張カードの追加や取り外しを行う前は、電源コードを抜いてください。電源コードを接続し  $\overline{\blacktriangle}$ たまま作業をすると、負傷やマザーボードコンポーネントの損傷の原因となります。

#### **1.5.1 拡張カードを取り付ける**

手順

- 1. 拡張カードを取り付ける前に、拡張カードに付属するマニュアルを読み、カードに必要なハ ードウェアの設定を行ってください。
- 2. コンピューターのケースを開けます(マザーボードをケースに取り付けている場合)。
- 3. 拡張カードを取り付けるスロットのブラケットを取り外します。ネジは後で使用するので、大 切に保管してください。
- 4. 拡張カードの端子部分をスロットに合わせ、拡張カードがスロットに完全に固定されるま でしっかり押します。
- 5. 拡張カードをネジでケースに固定します。
- 6. ケースを元に戻します。

#### **1.5.2 拡張カードを設定する**

拡張カードを取り付けた後、ソフトウェアの設定を行い拡張カードを使用できるようにします。

- 1. システムの電源をONにし、必要であれば UEFI BIOSの設定を変更します。
- 2. IRO(割り込み要求)が割り当てられていることを確認します。
- 3. 拡張カード用のソフトウェアドライバーをインストールします。

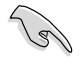

PCI カードを共有スロットに挿入する際は、ドライバーがIRQの共有をサポートすること、また は、カードが IRQ 割り当てを必要としないことを確認してください。IRQを要求する2つのPCI グループが対立し、システムが不安定になりカードが動作しなくなることがあります。

### **1.5.3 PCI スロット**

LANカード、SCSI カード、USBカード等のPCI 規格準拠のカードをサポートしています。

#### **1.5.4 PCI Express 2.0 x1 スロット**

ネットワークカード、SCSI カード等のPCI Express 2.0 規格準拠のx1スロット対応拡張カードをサポ ートしています。

#### **1.5.5 PCI Express 2.0 x16 スロット**

ビデオカード等のPCI Express 2.0 規格準拠のx16スロットまでの拡張カードをサポートしています。

#### **割り込み要求(IRQ)の割り当て**

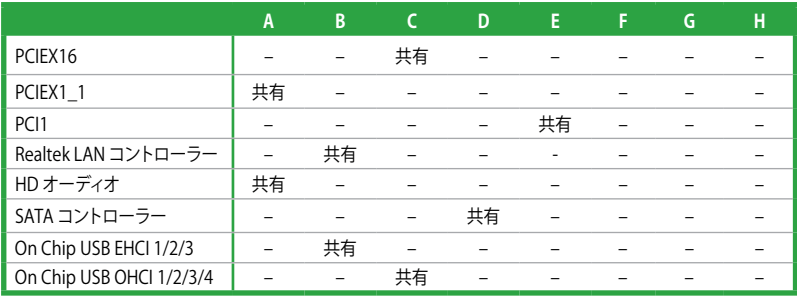

## **1.6 ジャンパ**

#### **1. Clear CMOS ジャンパ (CLRTC)**

このジャンパは、CMOSのリアルタイムクロック(RTC)RAMをクリアするものです。CMOS RTC RAMのデータを消去することにより、日、時、およびシステム設定パラメータをクリアで きます。システムパスワードなどのシステム情報を含むCMOS RAMデータの維持は、マザ ーボード上のボタン型電池により行われています。

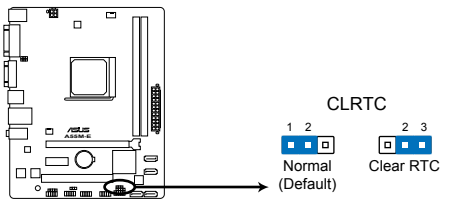

 **A55M-E Clear RTC RAM**

RTC RAMをクリアする手順

- 1. コンピューターの電源をOFFにし電源コードをコンセントから抜きます。
- 2. ジャンパキャップをピン 1-2( 初期設定)からピン 2-3 に移動させます。5~10秒間そ のままにして、再びピン1-2にキャップを戻します。
- 3. 電源コードを差し込み、コンピュータの電源をONにします。
- 4. 起動プロセスの間<Delete>を押し、UEFI BIOS Utilityを起動しデータを再入力します。

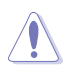

RTC RAMをクリアしている場合を除き、CLRTCジャンパのキャップは取り外さないでください。シ ステムの起動エラーの原因となります。

- 上記の手順を踏んでもRTC RAMがクリアできない場合は、マザーボードのボタン電池を 取り外し、ジャンパの設定を行ってください。なお、クリアが終了した後は、電池を元に戻し てください。
- オーバークロックによりシステムがハングアップした場合は、C.P.R.(CPU Parameter Recall)機能をご利用いただけます。システムを停止して再起動すると、UEFI BIOSは自動的 にパラメータ設定をデフォルト設定値にリセットします。

#### **2. USBデバイスウェイクアップジャンパ (3ピン USBPW1-4、3ピン USBPW5-8)**

USBポートの給電方法を設定します。接続されたUSBデバイスを使用して、S1ステートから のウェイクアップを有効にするには、ジャンパをピン1-2(+5V)に設定します。S3/S4ステート からのウェイクアップを有効にするには、ジャンパをピン2-3(+5VSB)に設定します。

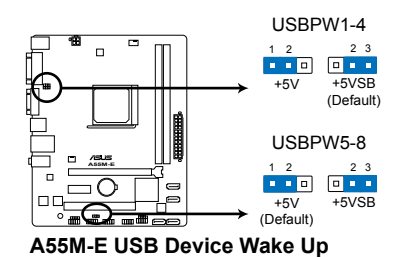

• USBデバイスウェイクアップ機能を使用するには、各USBポート用の+5VSBリード線に

500mAを供給可能な電源ユニットが必要です。

• 総電力消費量が電源供給能力(+5VSB)を上回らないようにご注意ください。

#### **3. キーボード電源ジャンパ (3ピン KBPWR)**

キーボードへの給電方法を設定します。このジャンパをピン2-3(+5VSB)に設定することで システムシャットダウン後も待機電力としてキーボードへ電力を供給し、PS/2キーボードで のウェイクアップ機能を可能にします。PS/2キーボードでのウェイクアップ機能を使用する には、+5VSBリード線に少なくとも1Aを供給する電源ユニットとUEFI BIOS Utilityの設定が 必要です。

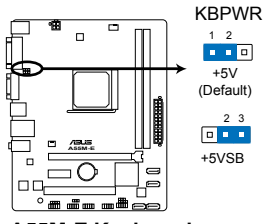

**A55M-E Keyboard power setting**

- **1.7 コネクター**
- **1.7.1 パックパネルコネクター**

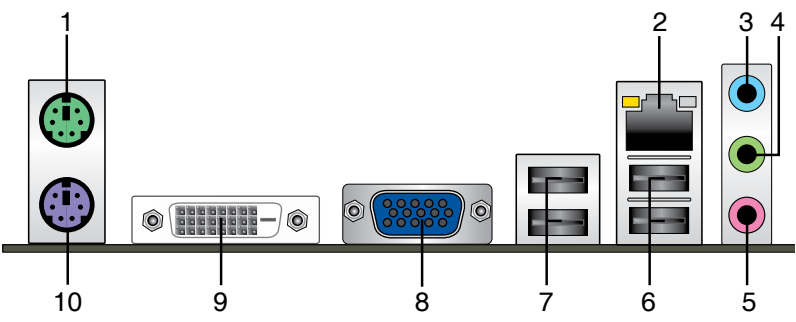

- **1. PS/2 マウスポート(グリーン):**PS/2マウスを接続します。
- **2. LAN(RJ-45)ポート:**LANケーブル(RJ-45規格)を接続します。LANポートLEDの表示内容は 次の表をご参照ください。

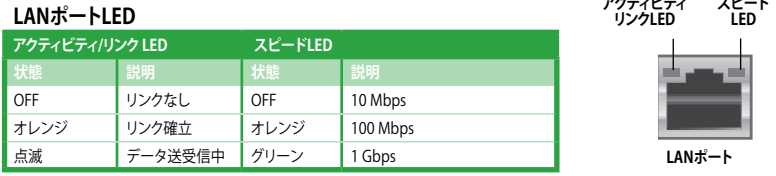

- **3. ライン入力ポート(ライトブルー):**アナログオーディオソースを接続することで音声の入力/ 録音をすることができます。
- **4. ライン出力ポート(ライム):**ヘッドホンやスピーカーなどのアナログ出力デバイスを接続し ます。4、6、8チャンネルのマルチチャンネルオーディオ出力の場合、このポートはフロント スピーカー出力となります。
- **5. マイクポート(ピンク):**マイクなどの録音デバイスを接続します。

2、4、6、8チャンネル構成時のオーディオポートの機能については、次のオーディオ構成表を参 考にしてください。

#### **オーディオ構成表**

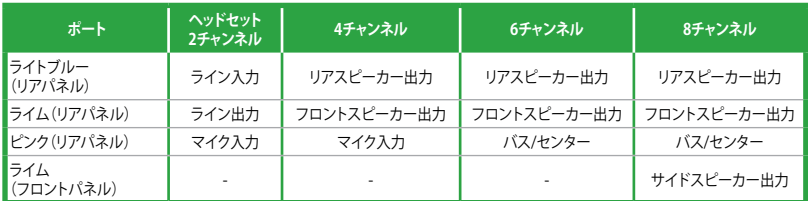

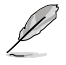

8チャンネルオーディオ出力の構成には、フロントパネルにHDオーディオモジュールが搭載され たケースをご使用ください。

- **6. USB 2.0ポート1/2:**USB 2.0デバイスを接続することができます。
- **7. USB 2.0ポート3/4:**USB 2.0デバイスを接続することができます。
- **8. VGA出力ポート:**VGAモニター等のVGA対応デバイスを接続します。
- **9. DVI-D出力ポート:**DVI-Dと互換性のあるデバイスを接続します。DVI-D信号をRGB信号に変 換してCRTモニターに出力することはできません。また、DVI-DはDVI-I とは互換性がありま せん。また、HDCP互換ですので、HD DVD やBlu-ray ディスク等の保護コンテンツの再生も 可能です。
- **10. PS/2 キーボード (パープル):**PS/2 キーボードを接続します。

#### **1.7.2 内部コネクター**

#### **1. CPUファン、ケースファンコネクター (4ピンCPU\_FAN、3ピンCHA\_FAN)**

プロセッサークーラーなどの冷却ファンの電源ケーブルを接続します。接続する際は、各ケ ーブルの黒いワイヤーがコネクターのアースピン(GND)と接続されていることをご確認く ださい。

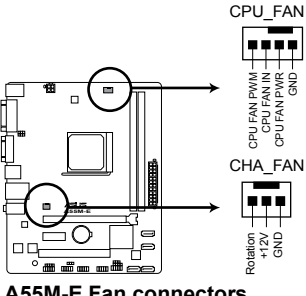

**A55M-E Fan connectors**

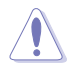

PCケース内に十分な空気の流れがないと、マザーボードコンポーネントが破損する恐れがあります。 組み立ての際にはシステムの冷却ファン (吸/排気ファン) を必ず搭載してください。また、吸/排気フ ァン の電源をマザーボードから取得することで、エアフローをマザーボード側で効果的にコントロー ルすることができます。また、これはジャンパピンではありません。ファンコネクターにジャンパキャ ップを取り付けないでください。

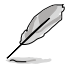

- CPU\_FANコネクターはファン電力2A(24W)までのCPUファンをサポートしています。
- CPU\_FANコネクターはASUS Fan Xpert機能をサポートしています。

#### **2. ATX電源コネクター (24ピンEATXPWR、4ピンATX12V)**

ATX電源プラグ用のコネクターです。電源プラグは正しい向きでのみ、取り付けられるよう に設計されています。正しい向きでしっかりと挿し込んでください。

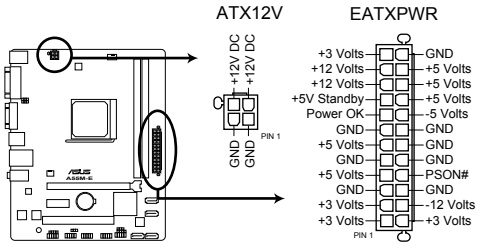

**A55M-E ATX power connectors**

- システムの快適なご利用のために容量 300W以上のATX 12V バージョン2.0規格 以降の電源ユニットを使用することをお勧めします。
- 電源プラグ(メインコネクター)が20ピンと4ピンの分離したタイプの電源ユニットを使用す る場合、20ピン電源プラグの+12Vラインが15A以上の電流容量を供給できる、300W 以上 の電源ユニットを使用してください。電流容量が不足している場合、システムは正常に動作 しません。
- ATX12Vコネクターには必ずCPU電源供給用の4ピンプラグを接続してくださ い。4ピンプラグを接続しない場合システムは動作しません。
- 大量に電力を消費するデバイスを使用する場合は、高出力の電源ユニットの使用をお勧 めします。電源ユニットの能力が不十分だと、システムが不安定になる、またはシステムが 起動できなくなる等の問題が発生する場合があります。
- システムに最低限必要な電源が分からない場合は、ASUSオフィシャルサイトの 「**電源用ワット数計算機**」をご使用ください。 http://support.asus.com/PowerSupplyCalculator/PSCalculator.aspx?SLanguage=ja-jp

#### **3. SATA 3Gb/sコネクター (7ピンSATA3G\_1-4)**

SATA 3Gb/s ケーブルを使用し、SATA記憶装置と光学ドライブを接続します。SATA 記憶装 置を取り付けた場合、RAIDアレイ(0、1、10)、JBODを構築することができます。

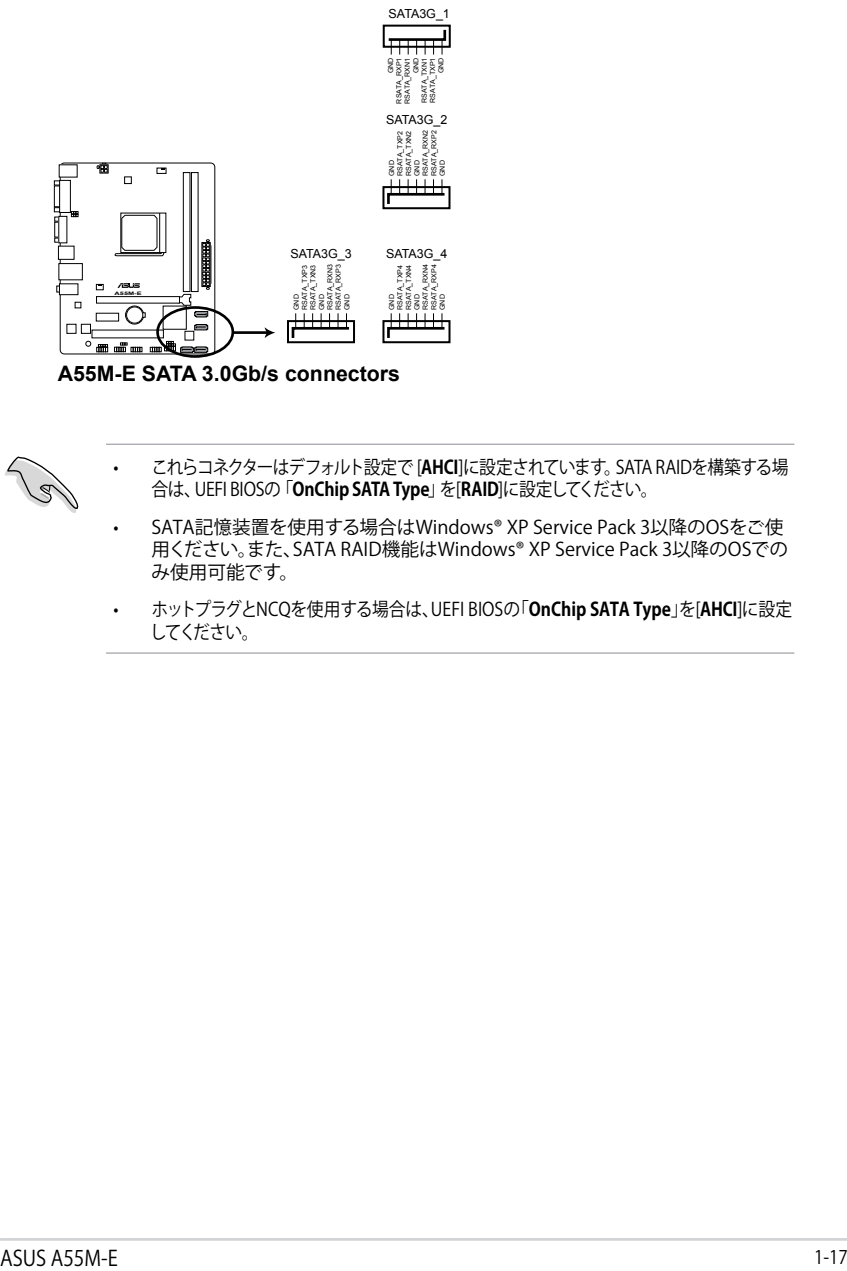

**A55M-E SATA 3.0Gb/s connectors**

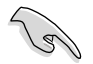

- これらコネクターはデフォルト設定で [**AHCI**]に設定されています。SATA RAIDを構築する場 合は、UEFI BIOSの「**OnChip SATA Type**」を[**RAID**]に設定してください。
- SATA記憶装置を使用する場合はWindows® XP Service Pack 3以降のOSをご使 用ください。また、SATA RAID機能はWindows® XP Service Pack 3以降のOSでの み使用可能です。
- ホットプラグとNCQを使用する場合は、UEFI BIOSの「**OnChip SATA Type**」を[**AHCI**]に設定 してください。

**4. システムパネルコネクター(10-1ピン F\_PANEL)** このコネクターはPCケースに付属する各機能に対応しています。

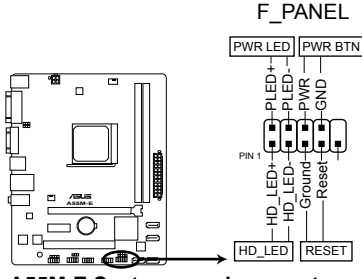

**A55M-E System panel connector**

**• システム電源LED(2ピン PLED)**

システム電源LED用2ピンコネクターです。PCケース電源LEDケーブルを接続してください。 システムの電源LEDはシステムの電源をONにすると点灯し、システムがスリープモードに 入ると点滅します。

#### **• ハードディスクドライブアクティビティ LED(2ピン IDELED)**

ハードディスクドライブアクティビティLED用2ピンコネクターです。ハードディスクドライブ アクティビティLEDケーブルを接続してください。ハードディスクアクティビティLEDは、記憶 装置がデータの読み書きを行っているときに点灯、または点滅します。

#### **• 電源ボタン/ソフトオフボタン(2ピン PWRBTN)**

システムの電源ボタン用2ピンコネクターです。電源ボタンを押すとシステムの電源がON になります。OSが起動している状態で、電源スイッチを押してから4秒以内に離すと、シス テムはOSの設定に従いスリープモード、または休止状態、シャットダウンに移行します。電 源スイッチを4秒以上押すと、システムはOSの設定に関わらず強制的にOFFになります。

#### **• リセットボタン(2ピン RESET)**

リセットボタン用2ピンコネクターです。システムの電源をOFFにせずにシステムを再起動し ます。

#### **5. ビープスピーカーコネクター(4ピンSPEAKER)**

システム警告スピーカー用4ピンコネクターです。スピーカーはその鳴り方でシステムの不 具合を報告し、警告を発します。

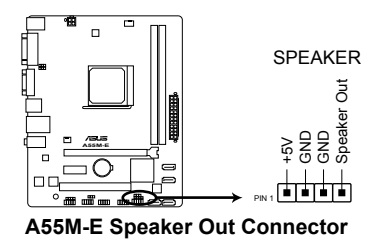

**6. デジタルオーディオコネクター (4-1ピン SPDIF\_OUT)**

S/PDIFポート追加用のコネクターです。S/PDIF出力モジュールを接続します。S/PDIF出力モ ジュールのケーブルをこのコネクターに接続し、PCケースの後方にあるスロットにモジュー ルを設置します。

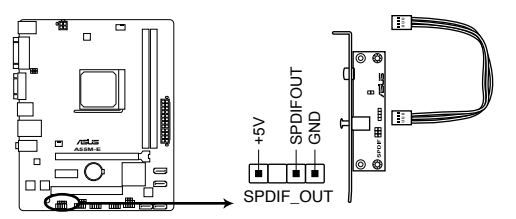

**A55M-E Digital audio connector**

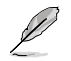

S/PDIF出力モジュール、S/PDIF出力モジュールケーブルは別途お買い求めください。

#### **7. フロントパネルオーディオコネクター (10-1ピン AAFP)**

PCケースのフロントパネルオーディオI/Oモジュール用コネクターで、HDオーディオ及び AC'97オーディオをサポートしています。オーディオ I/Oモジュールケーブルの一方をこのコ ネクターに接続します。

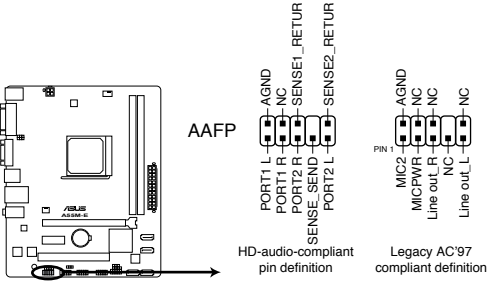

**A55M-E Front panel audio connector**

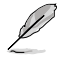

• HDオーディオ機能を最大限に活用するため、HD フロントパネルオーディオモジュールを 接続することをお勧めします。

- HDフロントパネルオーディオモジュールを接続する場合は、UEFI BIOSで「**Front Panel Type**」の項目を [**HD**] に設定します。AC'97フロントパネルオーディオモジュールを接続 する場合は、この項目を [**AC97**] に設定します。デフォルト設定は [**HD**] に設定されてい ます。
- フロントパネルオーディオ I/Oモジュールは別途お買い求めください。

#### **8. USB 2.0コネクター (10-1 ピンUSB56、USB78)**

USB 2.0ポート用のコネクターです。USB 2.0モジュールのケーブルをこれらのコネクター に接続します。このコネクターは最大 480 Mbps の接続速度を持つUSB 2.0規格に準拠し ています。

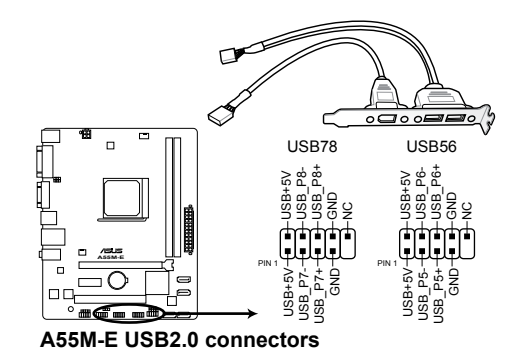

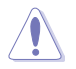

IEEE 1394用ケーブルをUSBコネクターに接続しないでください。マザーボードが損傷する原因 となります。

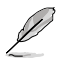

USB 2.0モジュールは別途お買い求めください。

#### **9. シリアルポートコネクター (10-1ピン COM)**

シリアルポートモジュールのケーブルを接続し、ブラケットをバックパネルの任意のスロッ トに設置します。

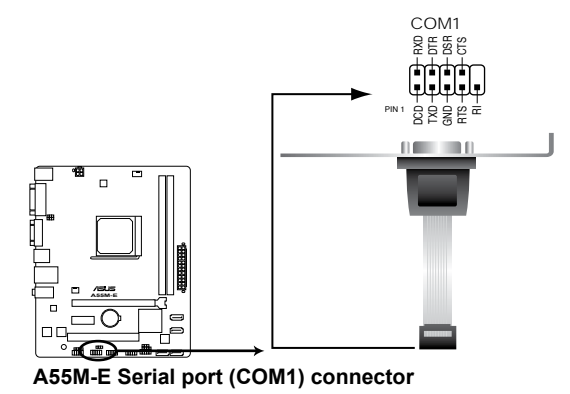

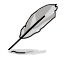

シリアルポートモジュールは別途お買い求めください。

**1.8 ソフトウェア**

## **1.8.1 OSをインストールする**

本製品はWindows® XP (32bit) / Vista / 7 / 8 (32bit/64bit)オペレーティングシステムをサポート しています。 ハードウェアの機能を最大限に活用するために、OSは定期的にアップデートしてく ださい。

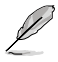

- 操作方法や設定方法はご使用のオペレーティングシステムにより異なる場合があります。 詳しい操作方法などは、ご利用のオペレーティングシステムマニュアルをご覧ください。
- ・ 互換性とシステムの安定性のために、ドライバーをインストールする前に、Windows®XP は Service Pack 3以降、Windows® Vistaは Service Pack 1 以降のサービスパックが適用 されていることをご確認ください。
- Windows® 8を使用する場合は、Windows® 8の機能を完全にサポートするためにUEFI BIOSを最新版へアップデートし、Windows® 8対応のドライバーとソフトウェアを使用して ください。

## **1.8.2 サポートDVD情報**

マザーボードに付属のサポートDVDには、マザーボードを利用するために必要なドライバー、ア プリケーション、ユーティリティが収録されています。

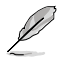

サポートDVDの内容は、予告なしに変更する場合があります。最新のデータは、ASUSオフィシャ ルサイトをご覧ください。(http://www.asus.co.jp)

#### **サポートDVDを実行する**

サポートDVDを光学ドライブに挿入します。OSの自動実行機能(オートラン)が有効になっていれ ば、メニューウィンドウが自動的に表示されます。メニュータブを選択し、インストールする項目を 選択してください。

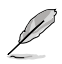

本マニュアルで使用されているイラストや画面は実際のものと異なる場合があります。

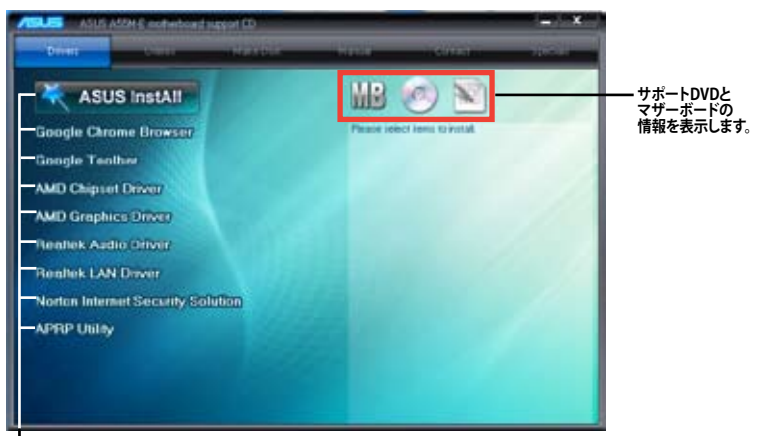

**インストールする項目を選択します。**

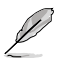

自動実行が有効になっていない場合は、サポートDVDの BINフォルダーからASSETUP.EXE を選択 してください。ASSETUP.EXEを起動することで、メニューウィンドウが表示されます。

# **UEFI BIOS設定**

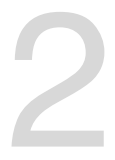

# **UEFI BIOS設定**<br>2.1 UEFI BIOSの管理と設定

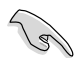

万一の場合に備え、UEFI BIOSのバックアップをUSBフラッシュメモリーに保存しておくことを 推奨します。BIOSファイルはASUSオフィシャルサイトからダウンロードすることが可能です。ま た、ASUS BIOS Updater(Bupdater Utility)を使用してバックアップを行うことも可能です。

## **2.1.1 ASUS Update**

ASUS Update はWindows" 境境でマザーボードのUEFI BIOSの管理、保存、更新が可能です。

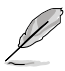

- ASUS Update でインターネットを使用した機能を使用するためには、インターネット接続 が必要です。
	- ASUS Update はマザーボードに付属のサポートDVDに収録されています。

#### **ASUS Update をインストールする**

手順

- 1. マザーボードに付属のサポートDVDを光学ドライブに挿入します。OSの自動実行機能(オートラ ン)が有効の場合、サポートDVDのプログラムが自動的に実行されます。
- 2. 「**ユーティリティ**」タブから「**ASUS AI Suite II**」をクリックしASUS AI Suite II のインストール を開始します。
- 3. 画面の指示に従って、インストールを行います。

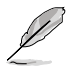

本ユーティリティでUEFI BIOSの更新を行う場合は、Windows" アフリケーションを全て終了して から行ってください。

#### **UEFI BIOSを更新する**

手順

- 1. Windows® デスクトップから、「**スタート**」→「**すべてのプログラム**」→「**ASUS**」→「**AI Suite II**」→ 「**AI Suite II X.XX.XX**」の順にクリックし、AI Suite II ユーティリティを起動します。AI Suite II メインメニューバーが表示されます。
- 2. メインメニューバーの「**更新**」ボタンをクリックし、メニューからASUS Updateをクリックし ます。ASUS Updateメニューが画面が表示されます。表示されたリストから、任意のアップ デート方法を選択します。

#### **インターネットから更新する**

- a. BIOS更新方法から「**BIOSをインターネットから更新**」を選択し「**進む**」をクリックします。
- b. BIOSファイルをダウンロードするFTPサイトを選択し「**進む**」をクリックします。UEFI BIOSのダウングレード機能とバックアップ機能を有効にする場合は、チェックボックス にチェックを入れてください。
- c. ダウンロードしたいバージョンを選択し、「**進む**」をクリックします。

#### **ファイルから更新する**

- a. BIOS更新方法から「**ファイルからBIOSを更新**」を選択し「**進む**」をクリックします。
- b. 「**参照**」をクリックするか、または自動的に表示されるウインドウからアップデートに使 用するBIOSファイルを選択して「**開く**」をクリックし、次に「**進む**」をクリックします。
- 3. 画面の指示に従い、更新作業を完了します。

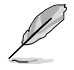

ASUS Update ユーティリティをインターネットから最新版に更新することができます。すべての 機能を利用できるよう、常に最新版をご使用ください。

### **2.1.2 ASUS EZ Flash 2 Utility**

ASUS EZ Flash 2 Utility は、起動フロッピーディスクまたはOSベースのユーティリティを使うこと なく、UEFI BIOSを短時間で更新することができます。

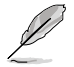

このユーティリティをご利用になる前に、最新のBIOSをASUSのオフィシャルサイトからダウンロ ードしてください。(http://www.asus.co.jp)

EZ Flash 2 を使用してUEFI BIOSを更新する

- 1. BIOSファイルを保存したUSBフラッシュメモリーをシステムにセットします。
- 2. UEFI BIOS Utility のAdvanced Mode を起動し、**Tool** メニューの「**ASUS EZ Flash 2 Utility**」 を選択します。
- 3. <Tab>を押しDrive Info フィールドに切り替えます。
- 4. マウス、またはカーソルキーでBIOSファイルを保存したUSBフラッシュメモリーを選択し <Enter>を押します。
- 5. <Tab> を押しFolder Info フィールドに切り替えます。
- 6. マウス、またはカーソルキーでBIOSファイルを選択し、<Enter>を押してUEFI BIOSの更新 を実行します。更新作業が完了したら、システムを再起動します。

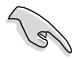

• FAT32/16 ファイルシステムをもつ、シングルパーティションのUSBフラッシュメモリーのみ サポートします。

UEFI BIOSの更新中にシステムのシャットダウンやリセットを行わないでください。 UEFI BIOSが破損、損傷しシステムを起動することができなくなるおそれがあります。 UEFI BIOSアップデートに伴う不具合、動作不良、破損等に関しましては保証の対象外と なります。

## **2.1.3 ASUS CrashFree BIOS 3**

ASUS CrashFree BIOS 3 は UEFI BIOSの自動復旧ツールで、UEFI BIOSの更新時に障害を起こした 場合や破損したBIOSファイルを復旧します。破損したBIOSファイルはサポートDVD、またはBIOS ファイルを保存したUSBフラッシュメモリーで更新することができます。

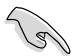

- 本機能を使用する前に、リムーバブルデバイスに保存されたBIOSファイルのファイル名を 「**A55ME.CAP**」に変更してください。
- サポートDVDに収録のBIOSファイルは最新のものではない場合もあります。最新バージョ ンのUEFI BIOSはASUSオフィシャルサイトで公開しております。USBフラッシュメモリーに ダウンロードしてご使用ください。(http://www.asus.co.jp)

#### **UEFI BIOSを復旧する**

手順

- 1. システムの電源をONにします。
- 2. BIOSファイルを保存したUSBフラッシュメモリー、またはサポートDVDをシステムにセット します。
- 3. BIOSファイルを保存したUSBフラッシュメモリー/サポートDVDの検出が始まります。検出 されると、BIOSファイルを読み込み、ASUS EZ Flash 2 が自動的に起動します。
- 4. UEFI BIOS Utility でデフォルト設定をロードするように指示が表示されます。システムの互 換性/安定性の観点から、UEFI BIOSのデフォルト設定をロードすることをお勧めします。

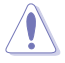

UEFI BIOSの更新や復旧中にシステムのシャットダウンやリセットを行わないでください。 UEFI BIOSが破損、損傷しシステムを起動することができなくなるおそれがあります。 UEFI BIOSアップデートに伴う不具合、動作不良、破損等に関しましては保証の対象外となり ます。

## **2.1.4 ASUS BIOS Updater**

ASUS BIOS Updater は、DOS環境でUEFI BIOSを更新するツールです。また、使用中のBIOSファイ ルのコピーも可能ですので、UEFI BIOSの更新中にUEFI BIOSが作動しなくなったときやBIOSファ イルが破損したとき用のバックアップファイルとしても利用可能です。

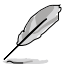

本マニュアルで使用されているイラストや画面は実際とは異なる場合があります。

#### **更新の前に**

- 1. サポートDVDとFAT32/16 ファイルシステムをもつ、シングルパーティションのUSBフラッシ ュメモリーを手元に準備します。
- 2. BIOSファイルとBIOS Updater をASUSオフィシャルサイトからダウンロードし、USBフラッシ ュメモリーに保存します。(http://www.asus.co.jp)

- DOS環境ではNTFSはサポートしません。BIOSファイルとBIOS Updater を NTFSフォーマッ トの記憶装置またはUSBフラッシュメモリーに保存しないでください。
	- BIOSファイルのサイズはフロッピーディスクの上限である1.44MB を超えるため、フロッピ ーディスクに保存することはできません。
- 3. コンピューターをOFFにし、全てのSATA記憶装置を取り外します。(この作業は必須ではあり ませんが手順簡略化のため推奨します)

#### **DOS環境でシステムを起動する**

- 1. BIOSファイルとBIOS Updater を保存したUSBフラッシュメモリーをUSBポートに接続します。
- 2. コンピューターを起動しPOST中に <F8> を押します。続いてBoot Device Select Menu が 表示されたらサポートDVDを光学ドライブに挿入し、カーソルキーで光学ドライブを選択 して<Enter>を押します。

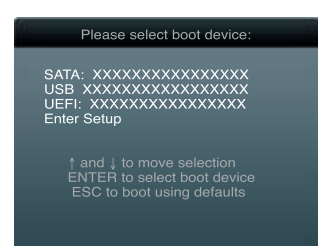

- 3. **Make Disk** メニューが表示されたら、項目の番号を押し「**FreeDOS command prompt**」の 項目を選択します。
- 4. FreeDOSプロンプトで「**d:**」と入力し、<Enter> を押してドライブをDrive C(光学ドライブ)か らDrive D(USBフラッシュメモリー)に切り替えます。 SATA記憶装置を接続している場合ド ライブパスは異なる場合があります。

```
Welcome to FreeDOS (http://www.freedos.org)!
C:\>d:
D:\ S
```
#### **BIOSファイルを更新する**

手順

- **D:\>bupdater /pc /g** 1. FreeDOSプロンプトで、「**bupdater /pc /g**」と入力し、<Enter>を押します。
- 2. 次のようなBIOS Updater 画面が表示されます。

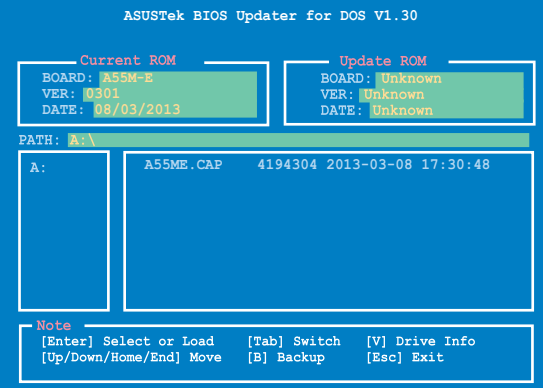

3. <Tab>でフィールドを切り替え、BIOSファイルの保存されたUSBフラッシュメモリードライ ブを選択し<Enter>を押します。次に、カーソルキーで更新に使用するBIOSファイルを選択 して<Enter>を押します。BIOS Updater が選択したBIOSファイルをチェックし、次のような 確認画面が表示されます。

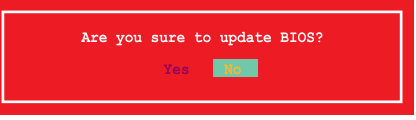

4. 更新を実行するには「**Yes**」を選択し<Enter>を押します。UEFI BIOSの更新が完了したら <ESC>を押してBIOS Updater を閉じます。続いてコンピューターを再起動します。

UEFI BIOSの更新中にシステムのシャットダウンやリセットを行わないでください。UEFI BIOSが 破損、損傷しシステムを起動することができなくなるおそれがあります。UEFI BIOSアップデート に伴う不具合、動作不良、破損等に関しましては保証の対象外となります。

• BIOS Updater バージョン1.30 以降では、更新が終了すると、自動的にDOSプロンプトに戻 ります。

- システムの互換性/安定性の観点から、更新後は必ずデフォルト設定をロードしてくださ い。デフォルト設定のロードは「**Exit**」の「**Load Optimized Defaults**」の項目で実行します。
- SATA記憶装置を取り外した場合は、BIOSファイル更新後に全てのSATA記憶装置を接続し てください。
- サポートDVDからの起動時、画面に「**Press Enter to boot from the DVD/CD**」と表示され る場合は、5秒以内に<Enter>を押してください。5秒を経過するとシステムは通常の起動 デバイスからロードを開始します。
- ・ コマンドはBIOS Updater のバージョンにより異なる場合があります。詳細はASUSオフィシ ャルサイトからダウンロードしたBIOS Updater ファイル内のテキストファイルをご確認く ださい。

## **2.2 UEFI BIOS Utility**

UEFI BIOS Utility ではUEFI BIOSの更新やパラメーターの設定が可能です。UEFI BIOS Utility の画 面にはナビゲーションキーとヘルプが表示されます。

#### **システム起動時にUEFI BIOS Utilityを起動する**

手順:

• 起動時の自己診断テスト(POST)の段階で <Delete> を押します。<Delete> を押さない場合 は、POST実行後に起動デバイスからオペレーティングシステムの読み込みが開始されます。

#### **POSTの後でUEFI BIOS Utility を起動する**

手順:

- <Ctrl + Alt + Delete> を同時に押してシステムを再起動し、POST実行中に <Delete> を押 します。
- ケース上のリセットボタンを押してシステムを再起動し、POST実行中に <Delete> を押し ます。
- 電源ボタンを押してシステムの電源をOFFにした後、システムを再度ONにしPOST実行中に <Delete> を押します。ただし、これは最初の2つの方法が失敗した場合の最後の手段として 行ってください。

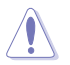

OSの動作中に電源ボタンやリセットボタン、<**Ctrl + Alt + Delete**> 等でリセットを行うと、デー タロスやOSの不具合の原因となります。OSを閉じる際は、通常の方法でシステムをシャットダウ ンすることをお勧めします。

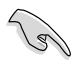

• 本マニュアルで使用されているイラストや画面は実際のものと異なる場合があります。

- サポートDVDに収録のBIOSファイルは最新のものではない場合もあります。最新バージョ ンのUEFI BIOSはASUSオフィシャルサイトで公開しております。USBフラッシュメモリーに ダウンロードしてご使用ください。(http://www.asus.co.jp)
- マウスでUEFI BIOS Utilityの操作を行う場合は、USBマウスをマザーボードに接続して からシステムの電源をONにしてください。
- 設定を変更した後システムが不安定になる場合は、デフォルト設定をロードしてください。 デフォルト設定に戻すには、終了メニューの「**Load Optimized Defaults**」を選択します。
- 設定を変更した後システムが起動しなくなった場合は、CMOSクリアを実行し、マザー ボードのリセットを行ってください。Clear CMOSジャンパスイッチの位置は「**1.6 ジャンパ**」 をご参照ください。
- UEFI BIOS Utility はBluetoothデバイスをサポートしません。

#### **UEFI BIOSメニュー画面**

UEFI BIOS Utility は、**EZ Mode** と **Advanced Mode** の2つのモードで使用することができます。**EZ Mode/Advanced Mode** 画面の 「**Exit/Advanced Mode」**ボタン、または「**終了**」メニューでモード を変更することができます。

#### **EZ Mode**

デフォルト設定では、UEFI BIOS Utility を起動すると、EZ Mode 画面が表示されます。EZ Mode で は、基本的なシステム情報の一覧が表示され、表示言語やシステムパフォーマンスモード、ブート デバイスの優先順位などが設定できます。Advanced Mode を開くには、「**Exit/Advanced Mode**」 をクリックし、「**Advanced Mode**」または<F7>を選択します。

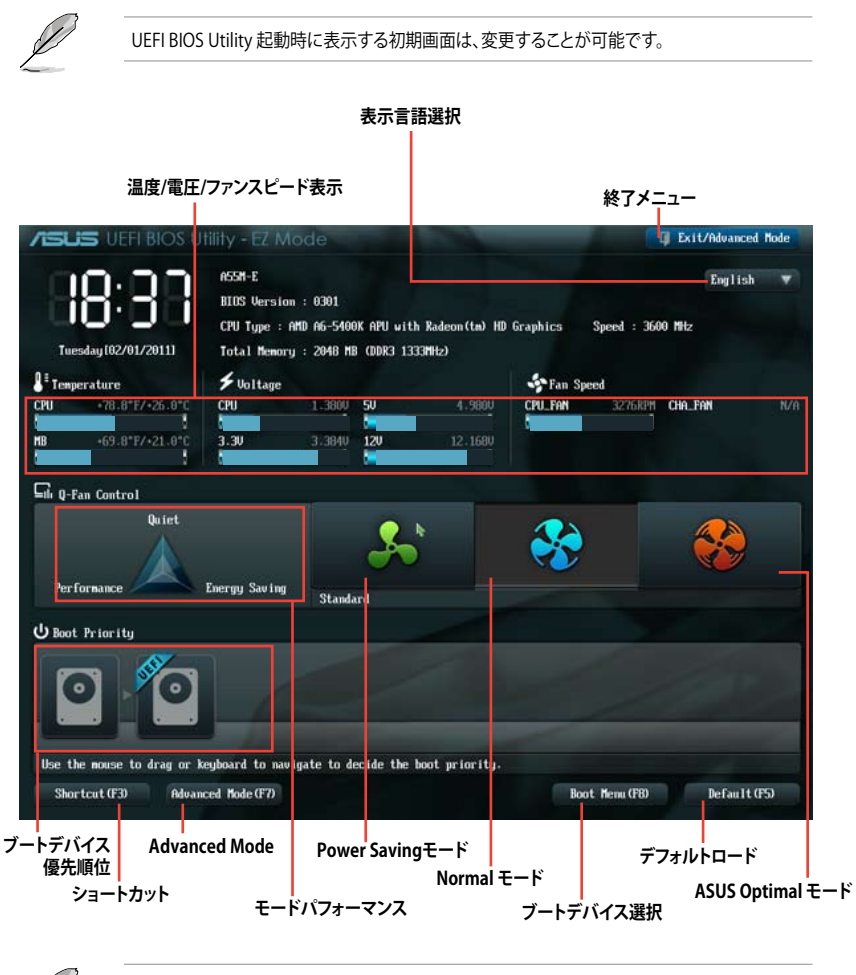

• ブートデバイスの優先順位のオプションは、取り付けたデバイスにより異なります。

• 「**Boot Menu(F8)**」ボタンは、ブートデバイスがシステムに取り付けられている場合のみ 利用可能です。

#### **Advanced Mode**

Advanced Mode は上級者向けのモードで、各種詳細設定が可能です。下の図はAdvanced Mode の表示内容の一例です。

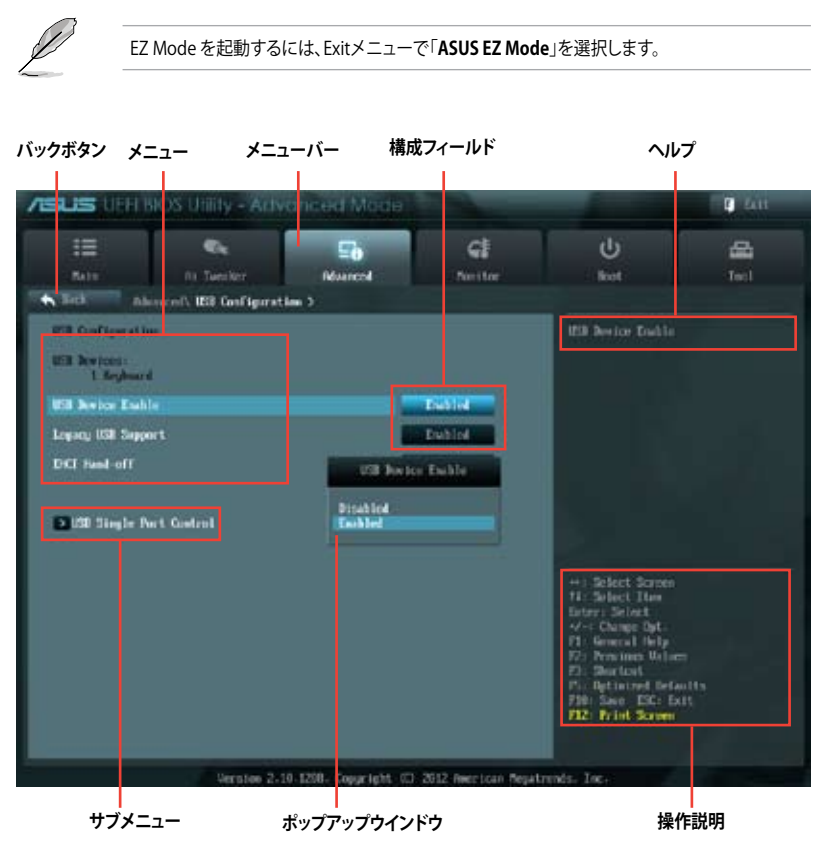

#### **メニューバー**

画面上部のメニューバーには次の項目があり、主な設定内容は以下のとおりです。

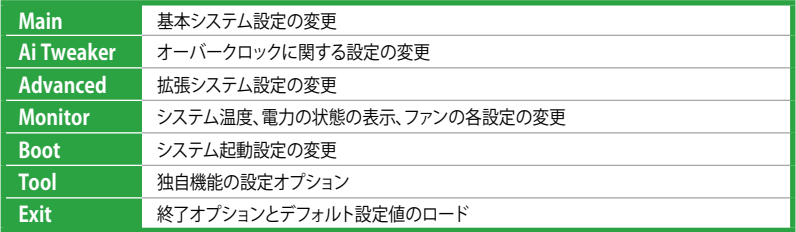

## **2.3 メインメニュー**

UEFI BIOS UtilityのAdvanced Mode を起動するとメインメニューでは基本的なシステム情報が 表示され、システムの日付、時間、言語、セキュリティの設定が可能です。

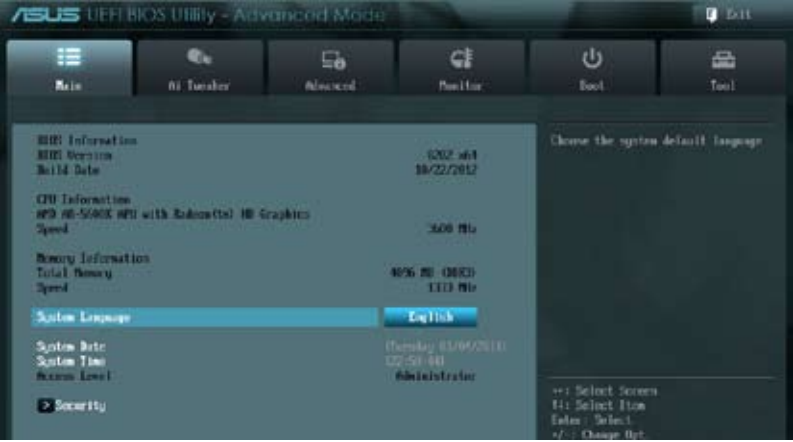

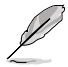

- パスワードを忘れた場合、CMOSクリアを実行しパスワードを削除します。Clear CMOS ジャンパスイッチの位置はセクション「**1.6 ジャンパ**」をご参照ください。
- パスワードを削除すると、画面上の「**Administrator**」または「**User Password**」の項目には デフォルト設定の「**Not Installed**」と表示されます。パスワードを再び設定すると、 「**Installed**」と表示されます。

## **2.4 Ai Tweaker メニュー**

オーバークロックに関連する設定を行います。

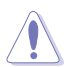

Ai Tweaker メニューで設定値を変更する際はご注意ください。不正な値を設定するとシステム 誤作動の原因となります。

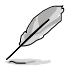

このセクションの設定オプションは取り付けたCPUとメモリーにより異なります。

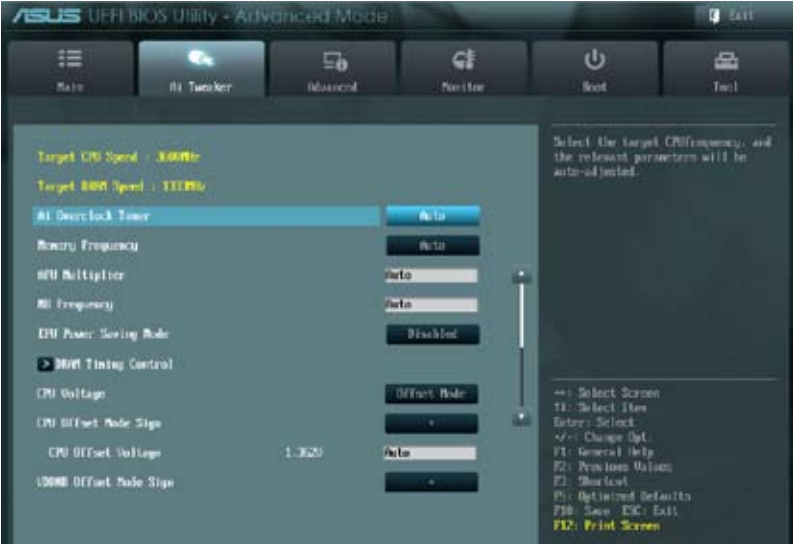

#### 画面をスクロールすることですべての項目を表示することができます。

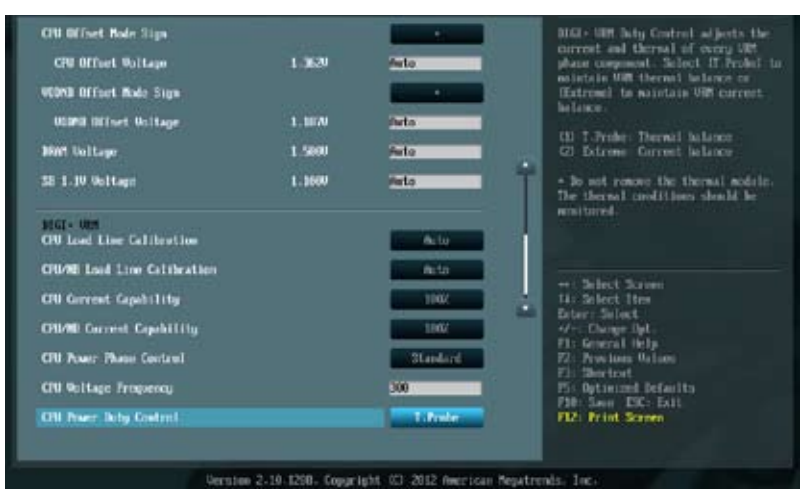

## **2.5 アドバンスドメニュー**

APU、チップセット、オンボードデバイスなどの詳細設定の変更ができます。

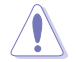

アドバンスドメニューの設定変更は、システムの誤動作の原因となることがあります。設定の変 更は十分にご注意ください。

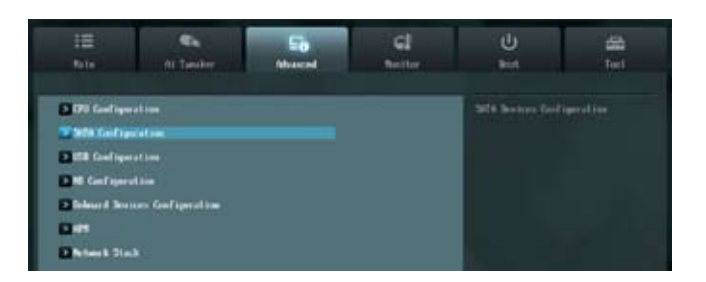

## **2.6 モニターメニュー**

システム温度/電源の状態が表示されます。また、ファンの各種設定変更が可能です。

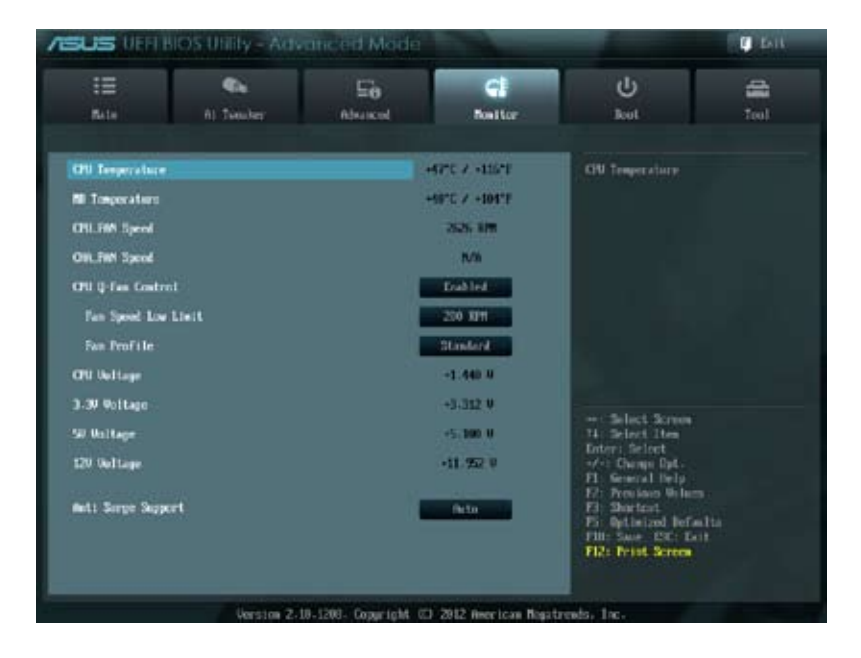

## **2.7 ブートメニュー**

システムをブートする際のオプションを変更します。

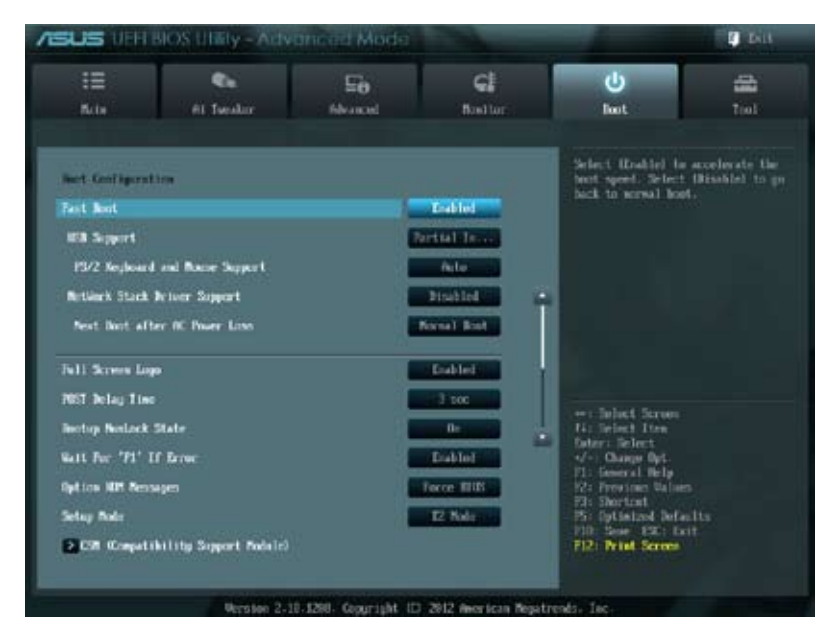

画面をスクロールすることですべての項目を表示することができます。

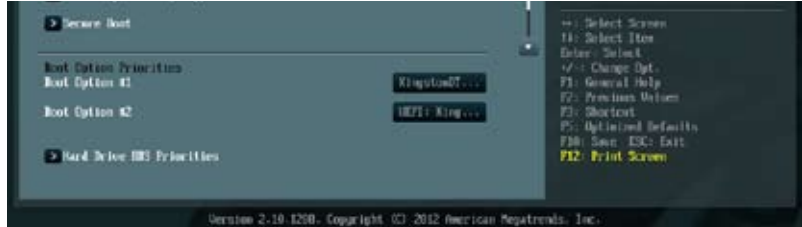

## **2.8 ツールメニュー**

ASUS独自機能の設定をします。マウスで項目を選択するか、キーボードのカーソルキーで項目を 選択し、<Enter>を押してサブメニューを表示させることができます。

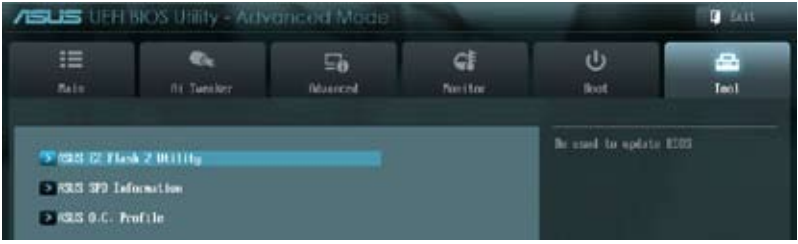

## **2.9 終了メニュー**

設定の保存や取り消しのほか、デフォルト設定の読み込みを行います。終了メニューから **EZ Mode** を起動することができます

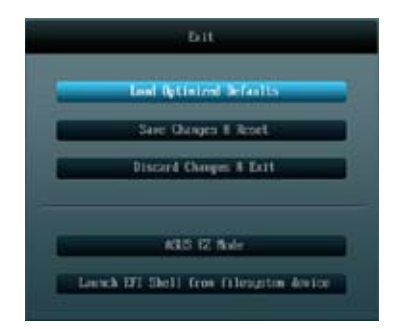

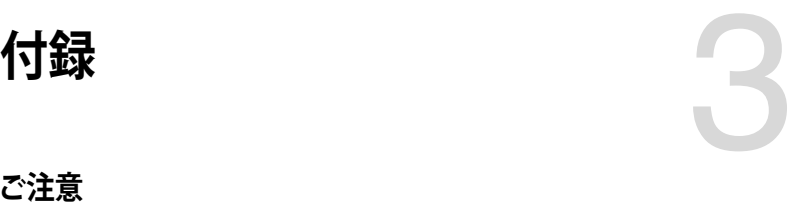

## **で注音**

## **Federal Communications Commission Statement**

This device complies with Part 15 of the FCC Rules. Operation is subject to the following two conditions:

- This device may not cause harmful interference.
- This device must accept any interference received including interference that may cause undesired operation.

This equipment has been tested and found to comply with the limits for a Class B digital device, pursuant to Part 15 of the FCC Rules. These limits are designed to provide reasonable protection against harmful interference in a residential installation. This equipment generates, uses and can radiate radio frequency energy and, if not installed and used in accordance with manufacturer's instructions, may cause harmful interference to radio communications. However, there is no guarantee that interference will not occur in a particular installation. If this equipment does cause harmful interference to radio or television reception, which can be determined by turning the equipment off and on, the user is encouraged to try to correct the interference by one or more of the following measures:

- Reorient or relocate the receiving antenna.
- Increase the separation between the equipment and receiver.
- Connect the equipment to an outlet on a circuit different from that to which the receiver is connected.
- Consult the dealer or an experienced radio/TV technician for help.

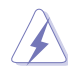

The use of shielded cables for connection of the monitor to the graphics card is required to assure compliance with FCC regulations. Changes or modifications to this unit not expressly approved by the party responsible for compliance could void the user's authority to operate this equipment.

## **IC: Canadian Compliance Statement**

Complies with the Canadian ICES-003 Class B specifications. This device complies with RSS 210 of Industry Canada. This Class B device meets all the requirements of the Canadian interference-causing equipment regulations.

This device complies with Industry Canada license exempt RSS standard(s). Operation is subject to the following two conditions: (1) this device may not cause interference, and (2) this device must accept any interference, including interference that may cause undesired operation of the device.

Cut appareil numérique de la Classe B est conforme à la norme NMB-003 du Canada. Cet appareil numérique de la Classe B respecte toutes les exigences du Règlement sur le matériel brouilleur du Canada.

Cet appareil est conforme aux normes CNR exemptes de licence d'Industrie Canada. Le fonctionnement est soumis aux deux conditions suivantes :

(1) cet appareil ne doit pas provoquer d'interférences et

(2) cet appareil doit accepter toute interférence, y compris celles susceptibles de provoquer un fonctionnement non souhaité de l'appareil.

## **Canadian Department of Communications Statement**

This digital apparatus does not exceed the Class B limits for radio noise emissions from digital apparatus set out in the Radio Interference Regulations of the Canadian Department of Communications.

This class B digital apparatus complies with Canadian ICES-003.

### **VCCI: Japan Compliance Statement**

## **警告 VCCI準拠クラスB機器(日本)**

この装置は、情報処理装置等電波障害自主規制協議会(VCCI)の基準に基づくクラスB情報技術 装置です。この装置は、家庭環境で使用することを目的としていますが、この装置がラジオやテレ ビジョン受信機に近接して使用されると、受信障害を引き起こすことがあります。 取扱説明書に従って正しい取り扱いをして下さい。

#### **KC: Korea Warning Statement**

B급 기기 (가정용 방송통신기자재) 이 기기는 가정용(B급) 전자파적합기기로서 주로 가정에서 사용하는 것을 목적으로 하며, 모든 지역에서 사용할 수 있습니다.

\*당해 무선설비는 전파혼신 가능성이 있으므로 인명안전과 관련된 서비스는 할 수 없습 나라.

## **REACH**

Complying with the REACH (Registration, Evaluation, Authorisation, and Restriction of Chemicals) regulatory framework, we published the chemical substances in our products at ASUS REACH website at http://csr.asus.com/english/REACH.htm.

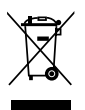

DO NOT throw the motherboard in municipal waste. This product has been designed to enable proper reuse of parts and recycling. This symbol of the crossed out wheeled bin indicates that the product (electrical and electronic equipment) should not be placed in municipal waste. Check local regulations for disposal of electronic products.

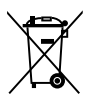

DO NOT throw the mercury-containing button cell battery in municipal waste. This symbol of the crossed out wheeled bin indicates that the battery should not be placed in municipal waste.

## **ASUS Recycling/Takeback Services**

ASUS recycling and takeback programs come from our commitment to the highest standards for protecting our environment. We believe in providing solutions for you to be able to responsibly recycle our products, batteries, other components as well as the packaging materials. Please go to http://csr.asus.com/english/Takeback.htm for detailed recycling information in different regions.

## **ASUSコンタクトインフォメーション**

# **ASUSTeK COMPUTER INC.**

ファックス(代表): +886-2-2890-7798<br>雷子メール(代表): info@asus.com.tw 電子メール(代表):<br>Webサイト:

住所: 15 Li-Te Road, Beitou, Taipei, Taiwan 11259 +886-2-2894-3447<br>+886-2-2890-7798 www.asus.com.tw

# **テクニカルサポート**

オンラインサポート: support.asus.com

電話: +86-21-3842-9911

# **ASUS COMPUTER INTERNATIONAL (アメリカ)**<br>住所: 800 Corporate Way Fremont CAS

住所: 800 Corporate Way, Fremont, CA 94539, USA<br>電話: +1-510-739-3777 電話: +1-510-739-3777 ファックス: +1-510-608-4555 http://usa.asus.com

#### **テクニカルサポート**

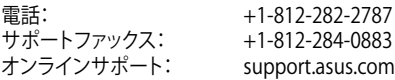

# **ASUS COMPUTER GmbH (ドイツ・オーストリア)**<br>住所: Harkort Str. 21-23. D-40880 Ratinge

Harkort Str. 21-23, D-40880 Ratingen, Germany 電話: +49-2102-95990 ファックス: +49-2102-959911<br>Webサイト: www.asus.de www.asus.de<br>www.asus.de/sales オンラインコンタクト: www.asus.de/sales

#### **テクニカルサポート**

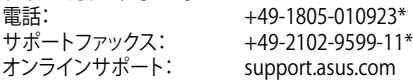

\* ドイツ国内の固定電話からは0.14ユーロ/分、携帯電話からは 0.42ユーロ/分の通話料がかか ります。

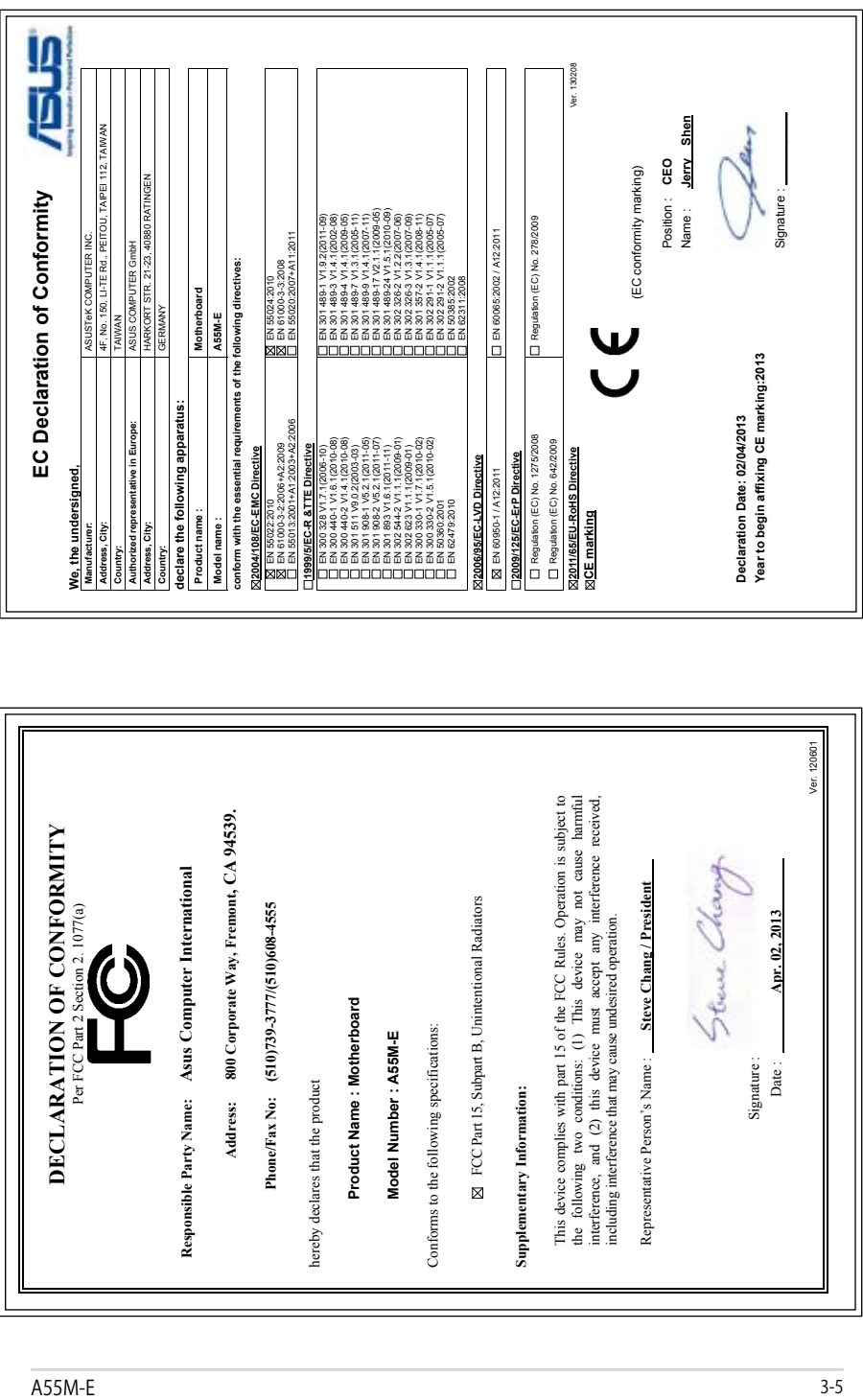